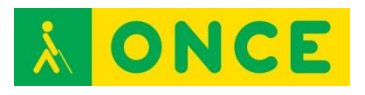

# **Guía sobre Tiflotecnología y Tecnología de Apoyo para uso educativo**

# **AYUDAS TÉCNICAS DE ACCESO A LA INFORMACIÓN**

**(Última actualización: febrero 2016)**

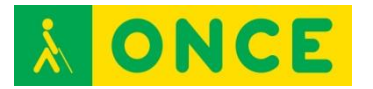

# ÍNDICE

<span id="page-1-0"></span>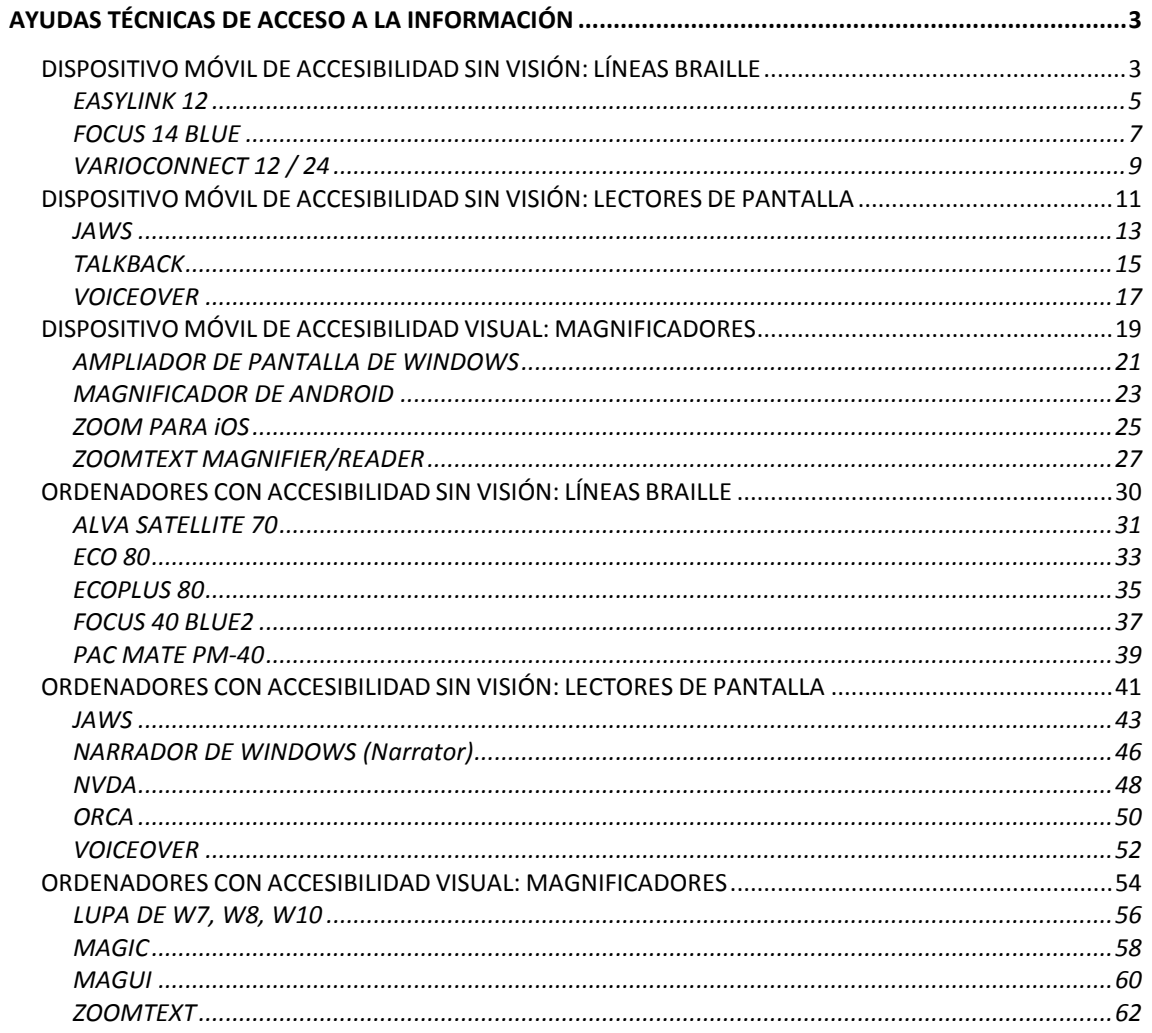

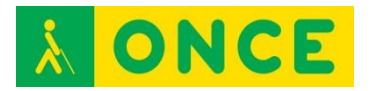

# <span id="page-2-0"></span>**AYUDAS TÉCNICAS DE ACCESO A LA INFORMACIÓN**

# <span id="page-2-1"></span>**DISPOSITIVO MÓVIL DE ACCESIBILIDAD SIN VISIÓN: LÍNEAS BRAILLE**

Línea Braille es un dispositivo electrónico de salida de datos en código braille desde otro dispositivo al cual se ha conectado, permitiendo a una persona ciega y sordociega acceder a la información que muestra ese otro dispositivo a través de un revisor de pantalla instalado en él. Una Línea Braille conectada simplemente a un equipo no mostrará la información, precisa que haya un lector de pantalla funcionando en el equipo que reconozca la Línea Braille para mostrar la información a través de ella.

Estas Líneas Braille pequeñas suelen estar constituidas habitualmente por un conjunto de entre 12 y 20 celdillas en disposición lineal con cajetines de 6 u 8 puntos cada celdilla, representando un carácter cada una de ellas. Habitualmente incluyen un teclado braille de 6 u 8 teclas mediante el cual el usuario puede introducir datos en el dispositivo conectado.

Las Líneas Braille también disponen de unos sensores por encima de las celdas Braille que permiten posicionar el cursor de escritura en una determinada posición o ejecutar directamente la opción que se está leyendo en Braille.

La conexión de este periférico puede realizarse a través de diversas formas: puerto serie, paralelo, USB y Bluetooth son las más habituales.

Aunque se pueden conectar también al ordenador o equipos menos portátiles son dispositivos especialmente indicados para conectar y utilizar con el smartphone dada su portabilidad, poco peso y manejabilidad. Por ello el tipo de conexión más utilizado y con el cual se conectan habitualmente al smartphone es por medio de Bluetooth.

Se trata de equipos que permiten leer la información del teléfono y sus app en la Línea Braille y, además, pueden, mediante comandos y teclas especiales asignadas por el lector de pantallas del smartphone, no solamente escribir en el móvil desde el teclado braille sino también navegar por el sistema y hacer uso del smartphone y sus aplicaciones, prácticamente en su totalidad desde estos equipos.

Por ello, son especialmente indicados para personas sordociegas totales que no pueden acceder visualmente a las pantallas ni utilizar el lector de pantallas desde la revisión con la voz y les permiten utilizarlo con estos equipos tanto para la entrada como para la salida de la información.

Las que analizaremos a continuación son las más habituales en dispositivos móviles debido a su portabilidad, compatibilidad con diferentes plataformas y conectividad inalámbrica.

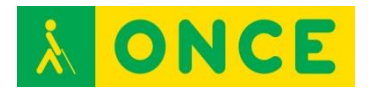

- **EasyLink 12**, de Optelec
- [Focus 14 Blue,](#page-6-0) de Freedom Scientific
- [VarioConnect 12 / 24,](#page-8-0) de Baum

A nivel educativo, en la actualidad y hasta el momento de modo experimental, se están usando como herramienta para el aprendizaje del braille y con anterioridad, a exploración, discriminación de las diferentes disposiciones de los puntos braille, comparación de posiciones de puntos en espejo, de la evolución de la signografía braille según los que se utilicen.

# **EASYLINK 12**

<span id="page-4-0"></span>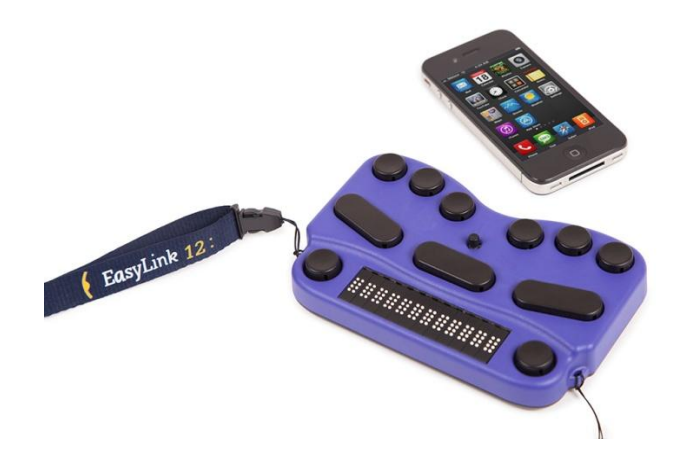

# **FICHA TÉCNICA**

Dispone de 12 caracteres braille y un teclado compuesto de 6 teclas ergonómicamente distribuidas.

Conectividad Bluetooth.

Modo ahorro de energía para evitar descargar la batería en largos tiempos de inactividad.

Batería interna no extraíble de unas 10 horas de autonomía y 4 horas de carga.

Información del estado de batería mediante tonos audibles.

#### **REQUISITOS**

Conocimientos de braille para introducción de datos con el teclado y lectura de la línea.

#### **USO**

EasyLink 12 es una línea braille con teclado que puede conectarse a cualquier smartphone o tablet con sistema operativo iOS mediante Bluetooth. También, es posible utilizar el EasyLink como Línea Braille de un dispositivo Windows con JAWS y el mismo tipo de conexión.

#### **BIBLIOGRAFÍA, MANUALES, RECURSOS Y ENLACES DE INTERÉS**

- [Página del producto en la web de Optelec:](https://in.optelec.com/products/easylink-12-touch.html) <https://in.optelec.com/products/easylink-12-touch.html>
- [Manual de usuario de EasyLink 12 en la web del CIDAT:](ftp://ftp.once.es/pub/utt/bibliotecnia/Manuales/EASYLINK.pdf) <ftp://ftp.once.es/pub/utt/bibliotecnia/Manuales/EASYLINK.pdf>
- [Guía rápida de EasyLink 12](ftp://ftp.once.es/pub/utt/bibliotecnia/Manuales/EASYLINK_GUIA.doc) en la web del CIDAT: [ftp://ftp.once.es/pub/utt/bibliotecnia/Manuales/EASYLINK\\_GUIA.doc](ftp://ftp.once.es/pub/utt/bibliotecnia/Manuales/EASYLINK_GUIA.doc)

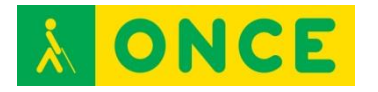

- [Descargas de EasyLink 12 en la web del CIDAT:](ftp://ftp.once.es/pub/utt/tiflosoftware/Lineas_Braille/ESYS 12/drivers/) [ftp://ftp.once.es/pub/utt/tiflosoftware/Lineas\\_Braille/ESYS%2012/drivers/](ftp://ftp.once.es/pub/utt/tiflosoftware/Lineas_Braille/ESYS 12/drivers/)
- [Teclas de la línea EasyLink para navegación con VoiceOver,](https://support.apple.com/es-es/HT202134) web de Apple:
	- <https://support.apple.com/es-es/HT202134>
- [Comandos comunes de braille para navegación con VoiceOver en](https://support.apple.com/es-es/HT202132)  [iPhone, iPad e iPod:](https://support.apple.com/es-es/HT202132) <https://support.apple.com/es-es/HT202132>
- [Descarga de ALVA 6 Software Setup JAWS V4.0.8.0 for Windows 7 and 8](http://in.optelec.com/downloads/IN/ALVA%206%20Software%20Setup%20JAWS%20V4.0.8.0_4.0.1.0_6.12.5.0%20for%20Windows%207%20and%208.exe)  [for EasyLink 12:](http://in.optelec.com/downloads/IN/ALVA%206%20Software%20Setup%20JAWS%20V4.0.8.0_4.0.1.0_6.12.5.0%20for%20Windows%207%20and%208.exe) [http://in.optelec.com/downloads/IN/ALVA%206%20Software%20Setup%](http://in.optelec.com/downloads/IN/ALVA%206%20Software%20Setup%20JAWS%20V4.0.8.0_4.0.1.0_6.12.5.0%20for%20Windows%207%20and%208.exe) [20JAWS%20V4.0.8.0\\_4.0.1.0\\_6.12.5.0%20for%20Windows%207%20an](http://in.optelec.com/downloads/IN/ALVA%206%20Software%20Setup%20JAWS%20V4.0.8.0_4.0.1.0_6.12.5.0%20for%20Windows%207%20and%208.exe) [d%208.exe](http://in.optelec.com/downloads/IN/ALVA%206%20Software%20Setup%20JAWS%20V4.0.8.0_4.0.1.0_6.12.5.0%20for%20Windows%207%20and%208.exe)

[Dispositivo móvil: Línea braille](#page-2-1)

<span id="page-6-0"></span>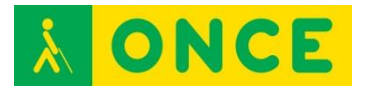

# **FOCUS 14 BLUE**

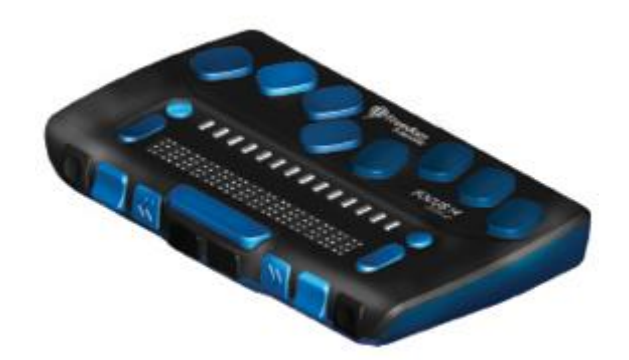

#### **FICHA TÉCNICA**

14 celdas braille con sensor de desplazamiento.

Teclado braille de ocho teclas, más dos teclas de mayúsculas (SHIFT) dos botones de desplazamiento, dos teclas balancín y dos selectores. Un balancín de navegación y un botón de modo a cada extremo de la línea, para la navegación rápida por archivos, listas y menús.

VariBraille (posibilidad de ajustar la Resistencia del punto Braille).

Celdas de estado configurables a ambos extremos del display Braille.

Conexión USB e inalámbrica Bluetooth.

#### **REQUISITOS**

Conocimientos de braille para introducción de datos con el teclado y lectura de la línea.

#### **USO**

Si bien por el tamaño es ideal para uso con dispositivos móviles, puede utilizarse con los siguientes sistemas operativos y revisores de pantalla:

- iOS con VoiceOver.
- Android con TalkBack. Precisa la instalación de la app BrailleBack (\*).
- Windows con JAWS y NVDA.

(\*) BrailleBack es un Servicio de Accesibilidad que ayuda a los usuarios ciegos con dispositivos braille. Se trabaja en conjunto con la aplicación TalkBack para obtener una respuesta combinada de voz y braille. Esta aplicación le permite conectar una Línea Braille a su dispositivo a través de Bluetooth. El contenido de la pantalla se presentará en la Línea Braille y se puede navegar e interactuar con el dispositivo mediante las opciones que aparecen en pantalla. También permite introducir texto usando el teclado braille.

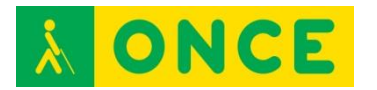

Nota importante: A veces la Línea Braille muestra la información normalmente. Sin embargo, el teclado no responde a la pulsación, es decir, no escribe. Esto no supone avería alguna sino que simplemente el teclado se encuentra desactivado. Para activar el teclado, se debe pulsar simultáneamente el botón "modo derecho" y el sensor de cualquier celda. El botón "modo derecho" es el pulsador redondo situado en la parte derecha. Si se usa el modo izquierdo y los sensores, se desactiva el teclado.

# **BIBLIOGRAFÍA, MANUALES, RECURSOS Y ENLACES DE INTERÉS**

- [Página del producto en la web de Freedom Scientific](http://www.freedomscientific.com/Products/Blindness/Focus14BrailleDisplay) (en inglés): [http://www.freedomscientific.com/Products/Blindness/Focus14BrailleDisp](http://www.freedomscientific.com/Products/Blindness/Focus14BrailleDisplay) [lay](http://www.freedomscientific.com/Products/Blindness/Focus14BrailleDisplay)
- [Ficha del producto en la web del CIDAT:](http://cidat.once.es/home.cfm?excepcion=52&idproducto=680&idseccion=09)
- [http://cidat.once.es/home.cfm?excepcion=52&idproducto=680&idseccion=](http://cidat.once.es/home.cfm?excepcion=52&idproducto=680&idseccion=09) [09](http://cidat.once.es/home.cfm?excepcion=52&idproducto=680&idseccion=09)
- [Manual de la línea Focus 14 Blue,](ftp://ftp.once.es/pub/utt/tiflosoftware/Lineas_Braille/FOCUS 40-2/Documentation/esn/Focus 14/Focus-14-Blue-Gu%EDa-Usuario.htm) en la web del CIDAT: [ftp://ftp.once.es/pub/utt/tiflosoftware/Lineas\\_Braille/FOCUS%2040-](ftp://ftp.once.es/pub/utt/tiflosoftware/Lineas_Braille/FOCUS 40-2/Documentation/esn/Focus 14/Focus-14-Blue-Gu%EDa-Usuario.htm) [2/Documentation/esn/Focus%2014/Focus-14-Blue-Gu%EDa-](ftp://ftp.once.es/pub/utt/tiflosoftware/Lineas_Braille/FOCUS 40-2/Documentation/esn/Focus 14/Focus-14-Blue-Gu%EDa-Usuario.htm)[Usuario.htm](ftp://ftp.once.es/pub/utt/tiflosoftware/Lineas_Braille/FOCUS 40-2/Documentation/esn/Focus 14/Focus-14-Blue-Gu%EDa-Usuario.htm)
- [BrailleBack en Google Play:](https://play.google.com/store/apps/details?id=com.googlecode.eyesfree.brailleback&hl=es) [https://play.google.com/store/apps/details?id=com.googlecode.eyesfree.](https://play.google.com/store/apps/details?id=com.googlecode.eyesfree.brailleback&hl=es) [brailleback&hl=es](https://play.google.com/store/apps/details?id=com.googlecode.eyesfree.brailleback&hl=es)
- [Vídeo en la web del CIDAT sobre uso de línea Focus con iPhone:](ftp://ftp.once.es/pub/utt/tiflosoftware/Miscelanea/iPhone_Braille.avi) [ftp://ftp.once.es/pub/utt/tiflosoftware/Miscelanea/iPhone\\_Braille.avi](ftp://ftp.once.es/pub/utt/tiflosoftware/Miscelanea/iPhone_Braille.avi)
- [Teclas de la línea Focus para navegación con VoiceOver,](https://support.apple.com/es-es/HT202632) web de Apple: <https://support.apple.com/es-es/HT202632>
- [Comandos comunes de braille para navegación con VoiceOver en](https://support.apple.com/es-es/HT202132)  [iPhone, iPad e iPod:](https://support.apple.com/es-es/HT202132) <https://support.apple.com/es-es/HT202132>
- [Artículo sobre líneas braille Focus Blue,](http://www.compartolid.es/lineas-braille-focus-blue/) en Compartolid: <http://www.compartolid.es/lineas-braille-focus-blue/>

[Dispositivo móvil: Línea braille](#page-2-1)

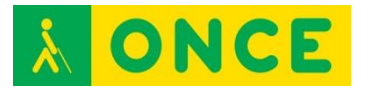

# **VARIOCONNECT 12 / 24**

<span id="page-8-0"></span>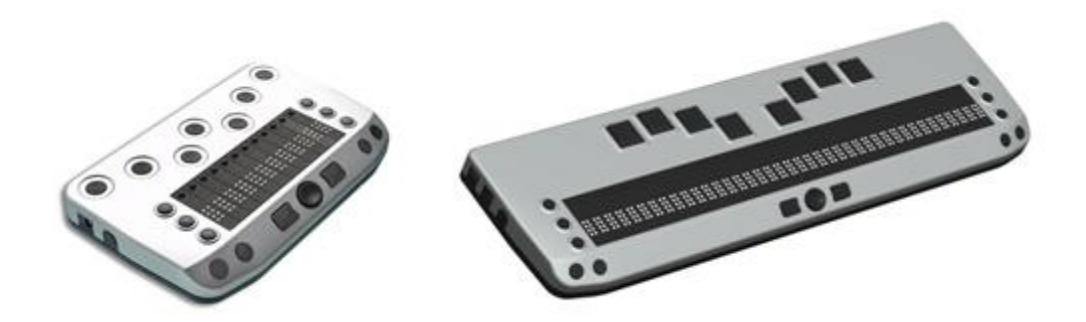

# **FICHA TÉCNICA**

Consta de línea de 12 ó 24 caracteres braille, según modelo.

Teclado con 6 teclas braille para introducción de datos.

Conectividad inalámbrica Bluetooth.

#### **REQUISITOS**

Conocimientos de braille para introducción de datos con el teclado y lectura de la línea.

#### **USO**

Si bien por el tamaño es ideal para uso con dispositivos móviles, puede utilizarse con los siguientes sistemas operativos y revisores de pantalla:

- iOS con VoiceOver.
- Android con TalkBack. Precisa la instalación de la app BrailleBack (\*).
- Windows con JAWS y NVDA.

(\*) BrailleBack es un Servicio de Accesibilidad que ayuda a los usuarios ciegos con dispositivos braille. Se trabaja en conjunto con la aplicación TalkBack para obtener una respuesta combinada de voz y braille. Esta aplicación le permite conectar una Línea Braille a su dispositivo a través de Bluetooth. El contenido de la pantalla se presentará en la Línea Braille y se puede navegar e interactuar con el dispositivo mediante las opciones que aparecen en pantalla. También, permite introducir texto usando el teclado braille.

#### **BIBLIOGRAFÍA, MANUALES, RECURSOS Y ENLACES DE INTERÉS**

- [Página del producto en la web de Baum:](http://www.baum.de/en/products/brailledisplay/vconnect12.php) <http://www.baum.de/en/products/brailledisplay/vconnect12.php>
- [Teclas del dispositivo para la navegación con VoiceOver:](https://support.apple.com/es-es/HT202140) <https://support.apple.com/es-es/HT202140>

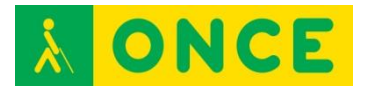

- [Comandos comunes de braille para navegación con VoiceOver en](https://support.apple.com/es-es/HT202132)  [iPhone, iPad e iPod:](https://support.apple.com/es-es/HT202132) <https://support.apple.com/es-es/HT202132>
- [BrailleBack en Google Play:](https://play.google.com/store/apps/details?id=com.googlecode.eyesfree.brailleback&hl=es) [https://play.google.com/store/apps/details?id=com.googlecode.eyesfree.](https://play.google.com/store/apps/details?id=com.googlecode.eyesfree.brailleback&hl=es) [brailleback&hl=es](https://play.google.com/store/apps/details?id=com.googlecode.eyesfree.brailleback&hl=es)

[Dispositivo móvil: Línea braille](#page-2-1)

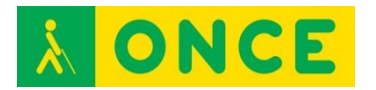

# <span id="page-10-0"></span>**DISPOSITIVO MÓVIL DE ACCESIBILIDAD SIN VISIÓN: LECTORES DE PANTALLA**

Los lectores de pantalla son programas de apoyo dirigidos a personas con ceguera total o resto visual no aprovechable. Recogen la información existente en la pantalla del dispositivo, y la ponen a disposición del usuario ciego a través de los canales accesibles y alternativos al visual: oído y tacto, es decir, a través de [Síntesis de Voz](file://ONCEL011P/GRUPOS/Dgassa/Dirapb/ManualTiflotecnologia/ESTRUCTURA_DIRECTORIOS_WEB/03_AYUDAS_TÉCNICAS_ACCESO_A_LA_INFORMACIÓN/DISPOSITIVOS_MÓVILES/JULIA/2.-%20CONOCIMIENTOS%20BÁSICOS/5%20Síntesis%20de%20voz/14%20SÍNTESIS_DE_VOZ.docx) o [Línea Braille](file://ONCEL011P/GRUPOS/Dgassa/Dirapb/ManualTiflotecnologia/ESTRUCTURA_DIRECTORIOS_WEB/03_AYUDAS_TÉCNICAS_ACCESO_A_LA_INFORMACIÓN/DISPOSITIVOS_MÓVILES/ACCESIBILIDAD_SIN_VISIÓN_A_LOS_SISTEMAS_OPERATIVOS/Lineas%20Braille/LINEAS%20BRAILLE.docx) o ambos a la vez. En el primer caso se utilizará el hardware de sonido del equipo a través de la tarjeta de sonido (altavoces internos, externos, auriculares, etc.) y en el segundo caso se requiere del consiguiente dispositivo braille o Línea Braille que lo permita, conectado y configurado en el propio lector de pantalla.

Realizan un seguimiento permanente del elemento resaltado o focalizado en cada momento por el sistema operativo utilizado, ofreciendo en todo momento dicha información al usuario. Al transmitir la información relativa a ese elemento focalizado, el usuario no sólo conocerá la información textual con la que se esté trabajando (leyendo o editando), sino además le proporcionará toda aquella información contextual permanente sobre el elemento o situación del entorno gráfico en la que se encuentre interaccionando en cada momento (cuadros de diálogo, listas, cuadros de edición, opciones,….), permitiendo el acceso a las interfaces gráficas de los sistemas operativos (Windows o Mac OS X) concebidos para interactuar visualmente con la información de la pantalla.

El usuario sin visión interactúa con el sistema a través del teclado, bien a través de los comandos y combinaciones de teclas que tiene el propio sistema operativo, como por medio de otros aportados por el software lector de pantalla, a través de scripts desarrollados para ejecutar de forma accesible diversas funciones.

En el caso de dispositivos táctiles, los lectores de pantalla aportan una serie de gestos táctiles específicos a realizar sobre la pantalla táctil que permiten el manejo del dispositivo, de sus herramientas y del propio lector de pantalla. Aunque también se pueden utilizar igualmente estos dispositivos desde teclados externos a través de los consiguientes comandos y pulsaciones específicas que incorpora el lector de pantalla para ser así utilizado.

Los lectores de pantalla tienen varios niveles de utilización y aún en sus niveles más básicos, requieren de un aprendizaje previo, así como de ciertas habilidades con el teclado del ordenador o un conocimiento del manejo de smartphones y tablets. Por ello, se recomienda un adiestramiento y entrenamiento anticipado en estas herramientas teniendo en cuenta que los procesos y tiempos son diferentes dependiendo de la etapa educativa que cursa el alumno.

La configuración de los lectores de pantalla, permiten, por lo general, definir parámetros relativos a la síntesis de voz seleccionada, como velocidad y volumen, así como otros correspondientes a cantidad de información que el usuario recibe a través de dicha voz, así como la forma en que la información será mostrada en la Línea Braille. Es importante, por lo tanto, la

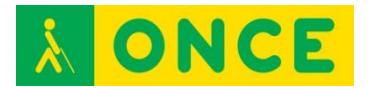

personalización de esta configuración con los parámetros que mejor se adapten a las características del usuario para obtener el máximo rendimiento.

Los más frecuentes, en función del sistema operativo sobre el que funcionan, son los siguientes:

- iOs:

**[VoiceOver](#page-16-0)** 

- Android: **[TalkBack](#page-14-0)**
- Windows: [JAWS](#page-12-0)

# **JAWS**

<span id="page-12-0"></span>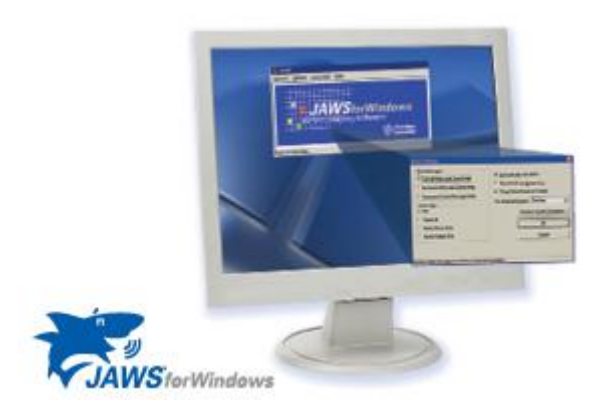

# **FICHA TÉCNICA**

JAWS es un lector de pantalla para dispositivos con sistema operativo Windows, que permite al usuario conocer el contenido de la pantalla mediante síntesis de voz, Línea Braille o ambos a la vez e interactuar con sus elementos mediante combinaciones de gestos.

#### **REQUISITOS**

Para obtener el máximo aprovechamiento, es necesario que el usuario conozca en profundidad tanto el manejo de JAWS como del dispositivo que utiliza. JAWS es compatible con dispositivos de pantalla táctil con Windows 8 o superior desde su versión 15 en adelante. JAWS no es compatible con Windows Mobile ni Windows Phone.

#### **USO**

JAWS se presenta en licencia comercial que precisa activación por Internet, para un máximo de tres equipos. La activación se realiza automáticamente en aquellos dispositivos que cuentan con conexión a Internet, tras introducir el código ILM que contiene el CD de Autorización. Si no se dispone de conexión a Internet se puede seleccionar el proceso de activación manual, a través de www.fsactivate.com, en cuya web hay que introducir el código ILM del CD de Autorización y el Código del PC que se muestra en la ventana de activación, donde finalmente hay que introducir la clave de activación obtenida. Existe una versión que permite activación de JAWS mediante una llave USB, mientras ésta se encuentra conectada al dispositivo.

En el caso de que no se realice la activación, JAWS funcionará durante un máximo de 40 minutos. Puede volver a utilizarse nuevamente durante un periodo tiempo igual después de reiniciar el sistema.

La instalación de JAWS se realiza mediante archivo ejecutable que inicia el asistente guiado y accesible. Salvo necesidad de agregar línea braille o síntesis de voz alternativa, se recomienda realizar la instalación típica o por defecto.

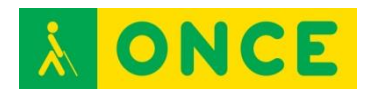

Tras finalizar la instalación y activación, como último paso se precisa definir las opciones básicas de configuración.

En el directorio de instalación se genera una carpeta que contiene una guía rápida de JAWS y una guía de comandos de teclado.

# **BIBLIOGRAFÍA, MANUALES, RECURSOS Y ENLACES DE INTERÉS**

- [Página de JAWS en la web de Freedom Scientific](http://www.freedomscientific.com/Products/Blindness/JAWS) (en inglés): <http://www.freedomscientific.com/Products/Blindness/JAWS>
- [Página de servicios y descarga de JAWS:](http://www.freedomsci.de/serv01esn.htm) <http://www.freedomsci.de/serv01esn.htm>
- [Página de activación manual de JAWS:](https://fsactivate.freedomscientific.com/Activation/RetrieveActivationLicenseCode) [https://fsactivate.freedomscientific.com/Activation/RetrieveActivationLice](https://fsactivate.freedomscientific.com/Activation/RetrieveActivationLicenseCode) [nseCode](https://fsactivate.freedomscientific.com/Activation/RetrieveActivationLicenseCode)
- [Directorio de descargas de JAWS en la web del CIDAT:](ftp://ftp.once.es/pub/utt/tiflosoftware/Revisor_Jaws/) [ftp://ftp.once.es/pub/utt/tiflosoftware/Revisor\\_Jaws/](ftp://ftp.once.es/pub/utt/tiflosoftware/Revisor_Jaws/)
- [Artículo sobre instalación y desinstalación de JAWS,](http://www.compartolid.es/instalacion-jaws/) en Compartolid: <http://www.compartolid.es/instalacion-jaws/>
- [Compatibilidad de JAWS y otros programas,](http://www.compartolid.es/compatibilidad-con-jaws/) en Compartolid: <http://www.compartolid.es/compatibilidad-con-jaws/>

[Dispositivo móvil: Lector de pantalla](#page-10-0)

<span id="page-14-0"></span>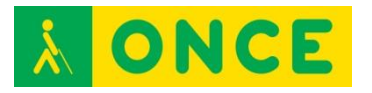

# **TALKBACK**

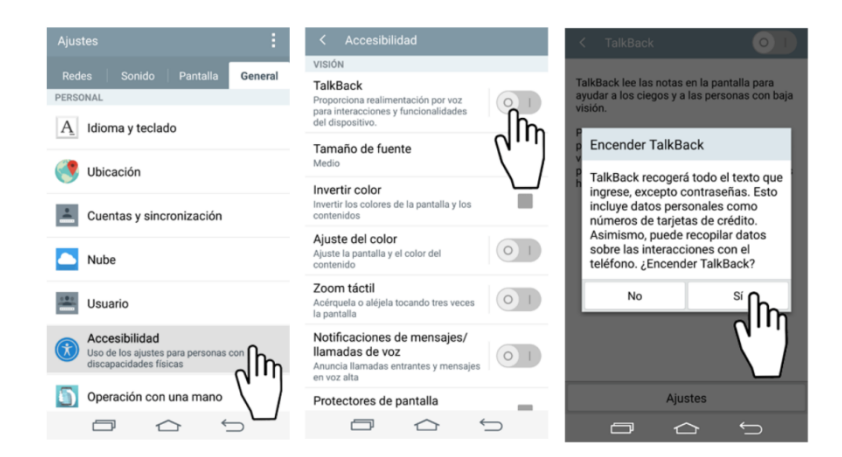

# **FICHA TÉCNICA**

TalkBack es una aplicación gratuita de accesibilidad desarrollada por Google, integrada en dispositivos con sistema operativo Android, que ayuda a los usuarios ciegos o con problemas de visión a interactuar más fácilmente con sus dispositivos. Esta aplicación añade retroalimentación hablada, audible y de vibración a su dispositivo. Proporciona al usuario la información que aparece en pantalla, pudiendo interactuar con sus elementos mediante combinaciones de gestos.

#### **REQUISITOS**

Se trata de una herramienta de accesibilidad incluida en dispositivos móviles con sistema operativo Android 4.2 o superior.

Versiones de Android anteriores a la 4.2 también disponen de TalkBack pero es a partir de esta versión cuando se incorporan opciones que hacen de TalkBack un lector de pantalla verdaderamente útil. Incluso es recomendable el uso de una versión 5.0 de Android para poder usar TalkBack con un rendimiento máximo.

#### **USO**

Para obtener el máximo aprovechamiento, es necesario que el usuario conozca en profundidad el manejo del dispositivo que utiliza, así como los comandos de TalkBack.

TalkBack se activa a través de la opción Ajustes > Accesibilidad > TalkBack. En este mismo lugar se puede personalizar la configuración de TalkBack mediante la opción Ajustes. Si dicha opción no se encuentra disponible en el dispositivo es posible que se deba descargar desde la Play Store de Google. También hay algunas marcas que han personalizado TalkBack y le han cambiado el nombre.

Es importante tener en cuenta que no son muchas las marcas que presentan Android en sus dispositivos tal y como es desarrollado por Google, ya que la

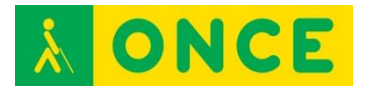

mayoría optan por personalizar el sistema operativo, lo que puede influir negativamente en la accesibilidad de sus smartphones y tablets.

DICTADO DE VOZ: Gracias al dictado por voz se puede introducir texto por voz en lugar de escribirlo, lo que permite hablar para realizar consultas en Google, comandos de voz o para enviar un mensaje de texto sin necesidad de pulsar las teclas virtuales del teclado. Para usar el reconocimiento de voz es necesario seleccionar el idioma a utilizar desde la opción Ajustes > Idioma e introducción > Idioma y activar y configurar Dictado por voz de Google en Ajustes > Idioma e introducción.

#### **BIBLIOGRAFÍA, MANUALES, RECURSOS Y ENLACES DE INTERÉS**

- [Funciones de Accesibilidad en la web de Google:](https://support.google.com/accessibility/android#topic=6007234) <https://support.google.com/accessibility/android#topic=6007234>
- [Información sobre accesibilidad de dispositivos móviles con sistema](http://cidat.once.es/home.cfm?id=1395&nivel=2)  [operativo Android](http://cidat.once.es/home.cfm?id=1395&nivel=2) en la web del CIDAT: <http://cidat.once.es/home.cfm?id=1395&nivel=2>
- [Ajustes de accesibilidad y gestos de TalkBack](ftp://ftp.once.es/pub/utt/bibliotecnia/Telefonia/talkback.doc) en la web del CIDAT: <ftp://ftp.once.es/pub/utt/bibliotecnia/Telefonia/talkback.doc>
- [Artículo sobre TalkBack:](http://www.compartolid.es/accesibilidad-equipos-android/) <http://www.compartolid.es/accesibilidad-equipos-android/>
- [Vídeo sobre accesibilidad en Google Nexus 4:](http://www.youtube.com/watch?v=T3o9IBTP8iY) <http://www.youtube.com/watch?v=T3o9IBTP8iY>

[Dispositivo móvil: Lector de pantalla](#page-10-0)

<span id="page-16-0"></span>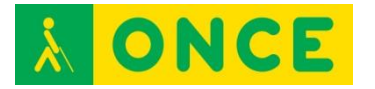

# **VOICEOVER**

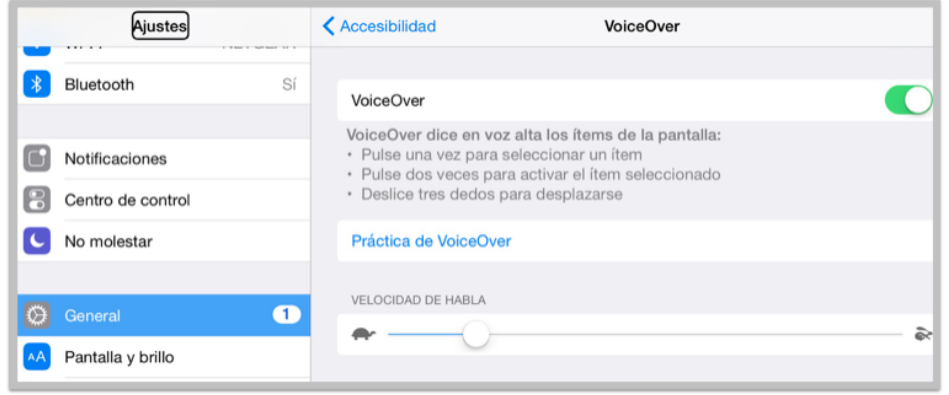

#### **FICHA TÉCNICA**

VoiceOver es un lector de pantallas gratuito integrado en dispositivos Apple con sistema operativo iOS, OS X, WatchOS y Apple TV. Al utilizar VoiceOver, el usuario ciego total o con deficiencia visual grave puede utilizar su dispositivo Apple prácticamente sin restricciones. Con VoiceOver activado, el usuario puede escuchar una descripción de lo que aparece en pantalla a través de la síntesis de voz e interactuar con sus elementos mediante combinaciones de gestos.

#### **REQUISITOS**

Al ser una herramienta integrada en el sistema, es necesario contar con un dispositivo con el sistema operativo que lo integra: iOS, OS X, WatchOS o Apple TV.

#### **USO**

VoiceOver se activa a través de la opción Ajustes > General > Accesibilidad > VoiceOver. En esta misma opción se encuentran los diversos parámetros de configuración de VoiceOver.

Nota importante: Es frecuente que con VoiceOver en uso, se oscurezca la pantalla aunque la síntesis de voz continúe funcionando correctamente, lo que significa que se ha activado la cortina de pantalla. Para activar o desactivar la cortina de pantalla, es necesario hacer tres toques rápidos con tres dedos. También, es frecuente la desactivación súbita de la síntesis de voz, aunque VoiceOver continúe realizando el resto de las funciones correctamente. Para activar o desactivar la síntesis de voz hay que realizar dos toques rápidos con tres dedos.

Los dispositivos móviles de Apple disponen de prestaciones adicionales que, sin ser parte activa de VoiceOver, facilitan la accesibilidad a personas con problemas de visión:

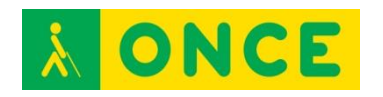

- Siri. Es un asistente personal que funciona mediante reconocimiento de voz. Permite realizar ciertas funciones tales como enviar mensajes, hacer llamadas, programar reuniones e incluso activar y desactivar VoiceOver, Acceso Guiado e Invertir Colores. Se activa en Ajustes > General > Siri.
- Leer pantalla. Función que lee en voz alta emails, mensajes de iMessage, páginas web y libros. Se activa en Ajustes > General > Accesibilidad > Voz. También se puede configurar el idioma y la velocidad de lectura y elegir que las palabras aparezcan resaltadas a medida que se pronuncian.
- Dictado. Función que permite hablar en lugar de escribir. Para usar Dictado basta con tocar el botón del micrófono en el teclado y decir en voz alta las frases que el dispositivo iOS convertirá en texto. Dictado se puede utilizar para escribir emails, notas o direcciones de páginas web sin tener que teclear.

# **BIBLIOGRAFÍA, MANUALES, RECURSOS Y ENLACES DE INTERÉS**

- [VoiceOver para iOS en la web de Apple:](http://www.apple.com/es/accessibility/ios/voiceover/) <http://www.apple.com/es/accessibility/ios/voiceover/>
- [Video sobre manejo de iPhone en la web del CIDAT:](ftp://ftp.once.es/pub/utt/tiflosoftware/Miscelanea/CIDAT_Iphone.avi) [ftp://ftp.once.es/pub/utt/tiflosoftware/Miscelanea/CIDAT\\_Iphone.avi](ftp://ftp.once.es/pub/utt/tiflosoftware/Miscelanea/CIDAT_Iphone.avi)
- [Gestos y teclas VoiceOver en iOS 7:](ftp://ftp.once.es/pub/utt/bibliotecnia/Telefonia/Gestos_ teclas_VoiceOver_iOS 7.doc) [ftp://ftp.once.es/pub/utt/bibliotecnia/Telefonia/Gestos\\_%20teclas\\_VoiceO](ftp://ftp.once.es/pub/utt/bibliotecnia/Telefonia/Gestos_ teclas_VoiceOver iOS 7.doc) [ver iOS%207.doc](ftp://ftp.once.es/pub/utt/bibliotecnia/Telefonia/Gestos_ teclas_VoiceOver iOS 7.doc)
- [Gestos y teclas VoiceOver en iOS 8:](ftp://ftp.once.es/pub/utt/bibliotecnia/Telefonia/Gestos_ teclas_VoiceOver_iOS8.doc) [ftp://ftp.once.es/pub/utt/bibliotecnia/Telefonia/Gestos\\_%20teclas\\_VoiceO](ftp://ftp.once.es/pub/utt/bibliotecnia/Telefonia/Gestos_ teclas_VoiceOver iOS8.doc) [ver iOS8.doc](ftp://ftp.once.es/pub/utt/bibliotecnia/Telefonia/Gestos_ teclas_VoiceOver iOS8.doc)
- [Manual de iPhone en la web de Apple:](https://manuals.info.apple.com/MANUALS/1000/MA1565/es_ES/iphone_manual_del_usuario.pdf) [https://manuals.info.apple.com/MANUALS/1000/MA1565/es\\_ES/iphone\\_](https://manuals.info.apple.com/MANUALS/1000/MA1565/es_ES/iphone_manual_del_usuario.pdf) [manual\\_del\\_usuario.pdf](https://manuals.info.apple.com/MANUALS/1000/MA1565/es_ES/iphone_manual_del_usuario.pdf)
- [Manual de iPad en la web de Apple:](http://manuals.info.apple.com/es_ES/ipad_manual_del_usuario.pdf) [http://manuals.info.apple.com/es\\_ES/ipad\\_manual\\_del\\_usuario.pdf](http://manuals.info.apple.com/es_ES/ipad_manual_del_usuario.pdf)
- [Accesibilidad para visión en la web de Apple:](http://www.apple.com/es/accessibility/ios/#vision) <http://www.apple.com/es/accessibility/ios/#vision>
- [Siri en la web de Apple:](http://www.apple.com/es/ios/siri/) <http://www.apple.com/es/ios/siri/>
- [Artículo sobre VoiceOver,](http://www.compartolid.es/etiqueta/voiceover/) en Compartolid: <http://www.compartolid.es/etiqueta/voiceover/>

[Dispositivo móvil: Lector de pantalla](#page-10-0)

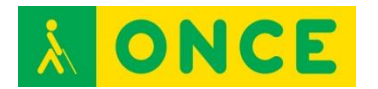

# <span id="page-18-0"></span>**DISPOSITIVO MÓVIL DE ACCESIBILIDAD VISUAL: MAGNIFICADORES**

Los magnificadores de pantalla son programas que permiten a los deficientes visuales graves acceder a la lectura de la información que aparece en la pantalla de un ordenador en los distintos sistemas operativos (Windows, OS X), o un dispositivo móvil, smartphone o tablet (iOS, Android o Windows) gracias a las prestaciones que ofrecen para personalizar el tamaño, forma, colores, etc.

Realizan un seguimiento automático para facilitar el manejo del entorno. Permiten trabajar con varias zonas de ampliación sobre la pantalla en tamaño normal, así como la ampliación de toda la pantalla.

Estos programas además de ampliar los caracteres, leen los programas y documentos que estemos ejecutando, permitiendo el control de velocidad, dirección, así como inicio y fin de la navegación. Se puede, además, agrandar las ventanas y cuadros de diálogo de las aplicaciones estándar.

Para facilitar el acceso a la vista de la pantalla, se pueden invertir colores y personalizar la forma de seguimiento del cursor.

En ordenadores, permiten utilizar tanto el teclado como el ratón. Si se utiliza el teclado se debe utilizar una tecla comodín que permitirá llevar a cabo comandos propios del magnificador. Dicha tecla se puede configurar.

Se pueden grabar ficheros de configuración en los que se establecen los parámetros necesarios para que cada deficiente visual acceda a la lectura de la pantalla, de una forma personalizada.

Para personas con resto visual aprovechable pero no suficiente como para visualizar correctamente los contenidos de la pantalla sin ningún tipo de ayuda, puede ser interesante el uso de un magnificador.

Algunos de los magnificadores más utilizados, atendiendo a cada sistema operativo, son los siguientes:

- iOS: [Zoom para iOS](#page-24-0)

- Android: **[Magnificador](#page-22-0)**
- Windows Mobile: [Ampliador de pantalla de Windows](#page-20-0)  **[Zoomtext](#page-26-0)**

Conviene tener en cuenta que es posible, en muchas ocasiones, obtener un buen resultado de visualización de contenidos con solo utilizar adecuadamente las opciones de configuración de pantalla del dispositivo: tipo y tamaño de la fuente, brillo, contraste y combinación de colores. En equipos de sobremesa,

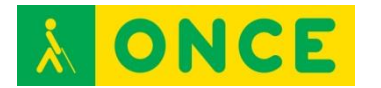

también, es posible modificar el diseño, tamaño y color del puntero del ratón para facilitar su localización.

<span id="page-20-0"></span>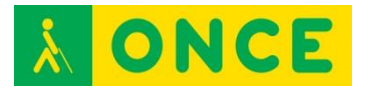

# **AMPLIADOR DE PANTALLA DE WINDOWS**

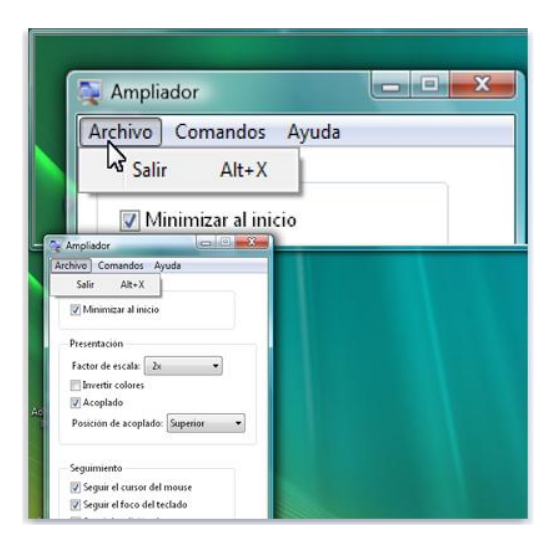

#### **FICHA TÉCNICA**

El sistema operativo Windows para dispositivos móviles incorpora un magnificador de pantallas que puede ser controlado por gestos sobre la pantalla táctil con el puntero del ratón o combinaciones de teclas.

#### **REQUISITOS**

Al ser una herramienta integrada en sistemas operativos Windows, es necesario que sea utilizado en un dispositivo con dicho sistema operativo.

#### **USO**

Para activar el magnificador de Windows en la pantalla de inicio es necesario deslizar hacia abajo desde la parte superior de la pantalla y tocar TODA LA CONFIGURACIÓN. A continuación, pulsar Accesibilidad > Agrandar la pantalla y cambiar Ampliador de pantalla a Activado. Para ampliar, tocar la pantalla dos veces con dos dedos. Para deslizarse por la pantalla hay que deslizar dos dedos y para detener la ampliación es necesario pulsar dos veces la pantalla con dos dedos.

En la misma opción de Accesibilidad es posible también cambiar el tamaño de la fuente pulsando el deslizador Tamaño del texto y activar el contraste alto, cambiando el control de Alto contraste a Activado.

Puede resultar una herramienta suficiente para algunos usuarios que precisan del magnificador de pantalla de forma puntual. También resulta útil la opción de combinarlo con un revisor de pantalla para obtener información adicional por medio de mensajes verbalizados.

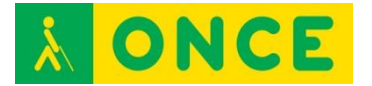

#### **BIBLIOGRAFÍA, MANUALES, RECURSOS Y ENLACES DE INTERÉS**

- [Accesibilidad en Windows Phone:](file:///C:/Users/pld/AppData/Local/Microsoft/Windows/Downloads/:%20http:/www.windowsphone.com/es-es/how-to/wp8/settings-and-personalization/accessibility-on-my-phone) [http://www.windowsphone.com/es-es/how-to/wp8/settings-and](http://www.windowsphone.com/es-es/how-to/wp8/settings-and-personalization/accessibility-on-my-phone)[personalization/accessibility-on-my-phone](http://www.windowsphone.com/es-es/how-to/wp8/settings-and-personalization/accessibility-on-my-phone)
- [Web de Microsoft:](http://www.microsoft.com/) [http://www.microsoft.com](http://www.microsoft.com/)

[Dispositivo móvil: Magnificador](#page-18-0)

<span id="page-22-0"></span>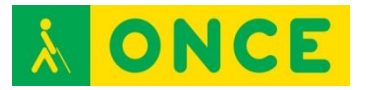

#### $a \phi$ a  $\ddot{v}$ **10** Airetes **To Accesibilidad 10** Gestos de lupa **OneDrive** Cuando esta función e Subtítulos s acercar y alejar la<br>do tres veces la pan WhatsApp Gestos de lupa nuación se indican las<br>:s que puedes hacer co  $\pm$  Añadir quanta in acercada:<br>lazar la imagen: arrastra dos o<br>dedos por la pantalla.<br>ficar el nivel de zoom: une dos<br>s dedos o senáralos. SISTEMA Texto grande  $\circledR$  Fecha y hora El botón de encendido cuelga dedos o sepáralos **W** Accesibilidad noresión Decir contraseñas { } Opciones de desarrollo Acceso directo a accesibilidad SuperSU Síntesis de voz P Rendimiento Retraso de pulsación prolongada es tocar tres veces la 1 Información del teléfono  $\cap$  $\bigcap$ Ò  $\overline{\mathbb{C}}$ Ò  $\bigcap$ Ū

**MAGNIFICADOR DE ANDROID**

#### **FICHA TÉCNICA**

Utilidad básica de magnificador de pantallas integrada en sistemas operativos Android.

#### **REQUISITOS**

Dispositivos con sistema operativo Android, versión 4.2 o superior.

#### **USO**

Se activa en Ajustes > Accesibilidad > Gestos de ampliación (también, Gestos de lupa) aunque su ubicación puede variar ligeramente según versión.

Para ver la pantalla ampliada hay que dar tres toques en la zona a visualizar. Otros tres toques devuelven la ampliación a escala 1:1.

Otras opciones de accesibilidad que pueden resultar útiles a personas con baja visión que pueden activarse y configurarse son:

- Texto grande.
- Texto de alto contraste (a partir de versión 5.0).
- Invertir colores (a partir de versión 5.0).
- Corrección de color (a partir de versión 5.0).

#### **BIBLIOGRAFÍA, MANUALES, RECURSOS Y ENLACES DE INTERÉS**

- [Ayuda de Android Accesibility:](https://support.google.com/accessibility/android#topic=6007234) <https://support.google.com/accessibility/android#topic=6007234>

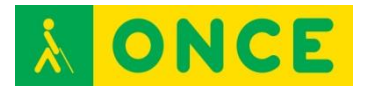

- [Artículo sobre accesibilidad de equipos Android,](http://www.compartolid.es/accesibilidad-equipos-android/) en Compartolid: <http://www.compartolid.es/accesibilidad-equipos-android/>

[Dispositivo móvil: Magnificador](#page-18-0)

<span id="page-24-0"></span>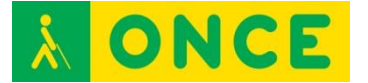

# **ZOOM PARA IOS**

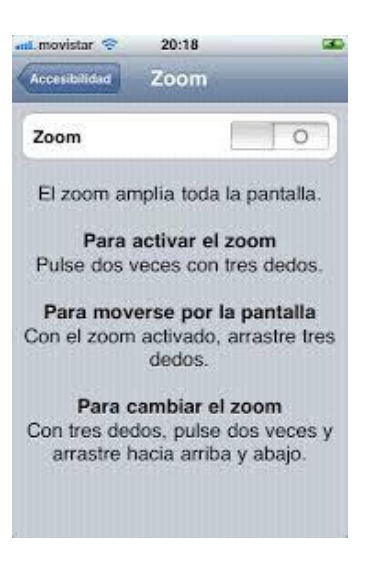

# **FICHA TÉCNICA**

Integrado en dispositivos móviles Apple como herramienta del sistema, el magnificador de pantallas Zoom se controla por gestos sobre la pantalla táctil.

#### **REQUISITOS**

Al ser una herramienta integrada en el sistema, es necesario contar con un dispositivo con el sistema operativo que lo integra: iOS.

#### **USO**

Dentro de las opciones de accesibilidad de iOS, se encuentra el Zoom, que se trata de un magnificador de pantalla que muestra ampliado su contenido y con el que puede interactuar el usuario.

Al ser una herramienta de accesibilidad incorporada en el sistema, no es necesaria su instalación. Para su activación y desactivación se debe pulsar Ajustes > General > Accesibilidad. También puede realizarse de forma rápida pulsando sobre la pantalla dos veces con tres dedos.

En esta misma opción de configuración se encuentran otros controles que, activados conjuntamente con el Zoom o por separado, ofrecen una serie de mejoras a tener en cuenta para adecuar la visualización del contenido de la pantalla a las características del usuario: invertir colores, escala de grises, texto más grande, texto en negrita, contornos de botones, aumentar contraste y reducir movimiento.

#### **BIBLIOGRAFÍA, MANUALES, RECURSOS Y ENLACES DE INTERÉS**

- [Uso de funciones de accesibilidad en iOS,](https://support.apple.com/es-es/HT204390) en la web de Apple: <https://support.apple.com/es-es/HT204390>

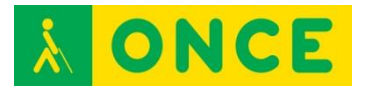

- [Artículo sobre Zoom para iOS,](http://www.compartolid.es/zoom-ios/) en Compartolid: <http://www.compartolid.es/zoom-ios/>

[Dispositivo móvil: Magnificador](#page-18-0)

<span id="page-26-0"></span>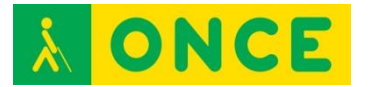

# Actions Magnifier Read File Q Magnifie nomTex

# **ZOOMTEXT MAGNIFIER/READER**

#### **FICHA TÉCNICA**

Se trata de un programa de ampliación y lectura de pantalla que aumenta, mejora y lee en voz alta su contenido.

#### **REQUISITOS**

ZoomText se integra en el sistema operativo en el que se instala, siendo compatible con dispositivos Mac y Windows.

Windows XP (SP2), Vista y 7 son compatibles con la versión 10 de ZoomText. Windows 7, 8, 8.1 y 10 son compatibles con la versión 10.1 de ZoomText. A partir de Windows 8, ZoomText trabaja satisfactoriamente con dispositivos con pantalla multitáctil de 5 puntos o superior.

#### **USO**

Entre otras opciones, es posible configurar:

- Nivel de ampliación.
- Tipo de pantalla.
- Combinación de colores.
- Mejora de imagen.

Una vez finalizada la instalación de ZoomText en el equipo, si se trata de la primera vez que se realiza, se inicia una versión de demostración que permite el uso total del programa durante un máximo de 60 días. Si no es así o ha transcurrido el plazo indicado, es necesario activar ZoomText.

La activación de ZoomText se realiza de forma automática a través de Internet, introduciendo su número de serie en el proceso. Si no se dispone de conexión

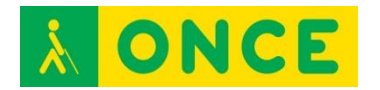

a Internet, el asistente muestra el número de serie y código del sistema, datos a introducir, usando otro ordenador, en el formulario de la web [http://activate.aisquared.com/spanish/activate.html,](http://activate.aisquared.com/spanish/activate.html) para obtener una clave de activación manual.

Las licencias de ZoomText son recuperables. Si de dispone de conexión a Internet existe la opción de hacerlo desde el propio programa a través de Ayuda > Transferir licencia de software. Si el equipo no se encuentra conectado a Internet, mostrará un código de desactivación que será necesario introducir, junto con el número de serie, en el formulario de la web [http://activate.aisquared.com/spanish/transfer.html,](http://activate.aisquared.com/spanish/transfer.html) para completar el proceso.

Cada unidad de ZoomText dispone de tres licencias individuales, válidas para otros tantos equipos. En caso de compartir recursos de red, solo uno de los equipos activados podrá utilizar ZoomText, no pudiendo ser utilizado en otro hasta cerrar la aplicación en el primero.

Existe una versión de ZoomText que permite, además del sistema anteriormente descrito, la activación mediante una llave USB, que es efectiva mientras permanece conectado a un puerto USB del dispositivo.

# **BIBLIOGRAFÍA, MANUALES, RECURSOS Y ENLACES DE INTERÉS**

- [Ficha de ZoomText en el catálogo del CIDAT:](http://cidat.once.es/home.cfm?excepcion=52&idproducto=756&idseccion=10) [http://cidat.once.es/home.cfm?excepcion=52&idproducto=756&idseccion](http://cidat.once.es/home.cfm?excepcion=52&idproducto=756&idseccion=10)  $=10$
- [Manual de ZoomText 10](ftp://ftp.once.es/pub/utt/bibliotecnia/Manuales/ZOOMTEXT10/) en la web del CIDAT: <ftp://ftp.once.es/pub/utt/bibliotecnia/Manuales/ZOOMTEXT10/>
- [Guía rápida de ZoomText 10](ftp://ftp.once.es/pub/utt/bibliotecnia/Manuales/ZT10_QRG_Spanish.pdf) en la web del CIDAT: [ftp://ftp.once.es/pub/utt/bibliotecnia/Manuales/ZT10\\_QRG\\_Spanish.pdf](ftp://ftp.once.es/pub/utt/bibliotecnia/Manuales/ZT10_QRG_Spanish.pdf)
- [Guía rápida de ZoomText 10.1](ftp://ftp.once.es/pub/utt/bibliotecnia/Manuales/ZT10.1_QRG_Spanish.pdf) en la web del CIDAT: [ftp://ftp.once.es/pub/utt/bibliotecnia/Manuales/ZT10.1\\_QRG\\_Spanish.pdf](ftp://ftp.once.es/pub/utt/bibliotecnia/Manuales/ZT10.1_QRG_Spanish.pdf)
- [Descargas de la versión 10,](ftp://ftp.once.es/pub/utt/tiflosoftware/Magnificadores/ZoomText/zoomtext_10/) en la web del CIDAT: [ftp://ftp.once.es/pub/utt/tiflosoftware/Magnificadores/ZoomText/zoomtext](ftp://ftp.once.es/pub/utt/tiflosoftware/Magnificadores/ZoomText/zoomtext_10/) [\\_10/](ftp://ftp.once.es/pub/utt/tiflosoftware/Magnificadores/ZoomText/zoomtext_10/)
- [Descargas de la versión 10.1,](ftp://ftp.once.es/pub/utt/tiflosoftware/Magnificadores/ZoomText/zoomtext_101/) en la web del CIDAT: [ftp://ftp.once.es/pub/utt/tiflosoftware/Magnificadores/ZoomText/zoomtext](ftp://ftp.once.es/pub/utt/tiflosoftware/Magnificadores/ZoomText/zoomtext_101/) [\\_101/](ftp://ftp.once.es/pub/utt/tiflosoftware/Magnificadores/ZoomText/zoomtext_101/)
- [Artículo sobre ZoomText,](http://www.compartolid.es/zoomtext/) en Compartolid: <http://www.compartolid.es/zoomtext/>
- [Página de ZoomText en la web del fabricante](http://www.zoomtext.com/products/zoomtext-magnifierreader/) (en inglés): <http://www.zoomtext.com/products/zoomtext-magnifierreader/>

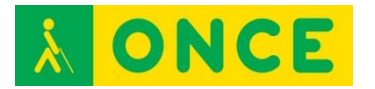

- [Vídeo ZoomText 10.1 para Windows 8](https://www.youtube.com/watch?v=https://www.youtube.com/watch?v=a70x4kcF-4w) (en inglés): [https://www.youtube.com/watch?v=https://www.youtube.com/watch?v=a](https://www.youtube.com/watch?v=https://www.youtube.com/watch?v=a70x4kcF-4w) [70x4kcF-4w](https://www.youtube.com/watch?v=https://www.youtube.com/watch?v=a70x4kcF-4w)

[Dispositivo móvil: Magnificador](#page-18-0)

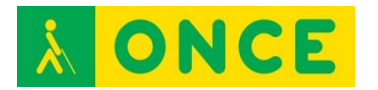

# <span id="page-29-0"></span>**ORDENADORES CON ACCESIBILIDAD SIN VISIÓN: LÍNEAS BRAILLE**

Dispositivos electrónicos de salida de datos en código braille desde otro dispositivo al cual se ha conectado (ordenador, tablet, smartphone…), permitiendo a una persona ciega acceder a la información que muestra un lector de pantalla instalado en él.

En el caso de las personas sordociegas totales se trata de dispositivos imprescindibles y necesarios para permitir el acceso y utilización de cualquier dispositivo al que se pueda conectar.

Constan de varias celdillas de 6 u 8 puntos, representando un carácter cada una de ellas, mediante la elevación de los vástagos correspondientes a los puntos del carácter braille a representar en cada una, elevados electrónicamente de forma refrescable. También, pueden incluir un teclado braille de 6 u 8 teclas mediante el cual el usuario puede introducir datos en el dispositivo conectado.

Permiten diferentes posibilidades, en función del modelo, de interactuar con los contenidos de la pantalla y ejecutar funcionalidades de accesibilidad desde las distintas teclas y funciones, asignadas al efecto, por el lector de pantalla con el que se esté utilizando como, por ejemplo, la fila de sensores situados encima de cada una de las celdas permitiendo con su pulsación posicionar el cursor de edición en ese punto del texto o bien ejecutar directamente la opción que se está leyendo en braille.

La conexión de este periférico puede realizarse a través de diversas formas: puerto Serie, Paralelo, USB y Bluetooth son las más habituales.

Son un complemento necesario para el uso de algunos programas como LAMBDA. Se recomienda su uso en edades tempranas para potenciar el uso del braille y para adquirir velocidad lectora entre los niños que comienzan a manejar el ordenador para realizar pequeñas lecturas. En estos casos siempre se recomiendan modelos de Líneas Braille portátiles (PAC Mate, FOCUS 40...).

Las que analizaremos a continuación son las más habituales debido a su portabilidad, su compatibilidad con diferentes plataformas y su conectividad:

- [Alva Satellite 70](#page-30-0)
- [ECO 80](#page-32-0)
- [EcoPlus 80](#page-34-0)
- [FOCUS 40 BLUE2](#page-36-0)
- [PAC MATE PM-40](#page-38-0)

<span id="page-30-0"></span>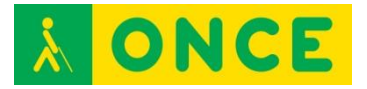

# **ALVA SATELLITE 70**

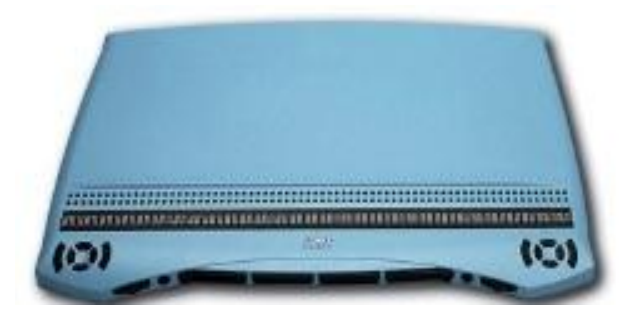

#### **FICHA TÉCNICA**

De 70 caracteres con un diseño ergonómico que refuerza las posibilidades de navegación.

Compatible con la mayoría de los lectores de pantalla y sistemas operativos. No es compatible con sistemas operativos Windows de 64 bits.

Dimensiones: 41 x 28 x 64 cm.

Peso: 7 Kg.

#### **REQUISITOS**

Lector de pantalla instalado en el dispositivo al que se conecta la Línea Braille (JAWS, NVDA, VoiceOver).

Sistemas Operativos compatibles: Windows 7, 8, 8.1 de 32 bits. Y MAC OS X.

Conexión Serie o USB.

Dominio de la lectoescritura braille y del lector de pantalla instalado en el dispositivo al que se conecta.

#### **USO**

Lectura braille de la información del dispositivo al que se conecta suministrada por el lector de pantalla correspondiente.

#### **BIBLIOGRAFÍA, MANUALES, RECURSOS Y ENLACES DE INTERÉS**

- [Manual Alva:](ftp://ftp.once.es/pub/utt/bibliotecnia/Manuales/LINEA_ALVA.doc) [ftp://ftp.once.es/pub/utt/bibliotecnia/Manuales/LINEA\\_ALVA.doc](ftp://ftp.once.es/pub/utt/bibliotecnia/Manuales/LINEA_ALVA.doc)

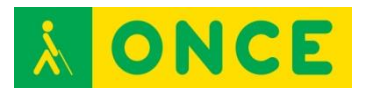

- [CIDAT:](http://cidat.once.es/home.cfm?excepcion=51&seccion=09) <http://cidat.once.es/home.cfm?excepcion=51&seccion=09>

[Ordenadores: Línea braille](#page-29-0)

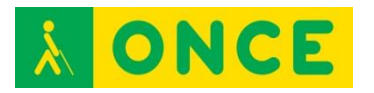

# **ECO 80**

<span id="page-32-0"></span>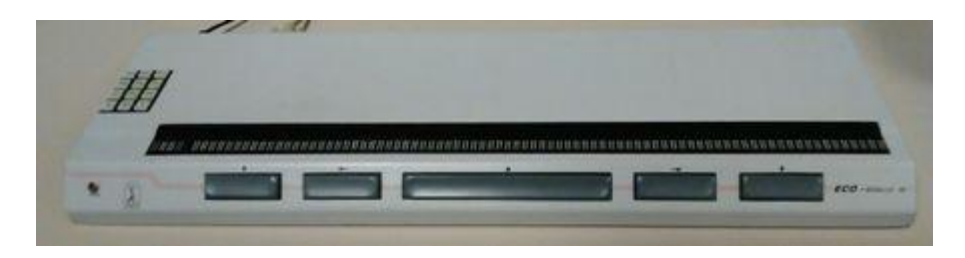

#### **FICHA TÉCNICA**

Línea Braille de 80 celdillas, que puede emplearse tanto en el entorno Windows como Linux. No compatible con sistemas operativos Windows de 64 bits (excepto si se utiliza con NVDA).

Cada celdilla está asociada a un sensor que facilita la ejecución de diferentes opciones, tales como manejo del cursor o activación del foco.

La conexión al PC se puede realizar mediante puerto Serie RS232, de forma directa o bien, utilizando un conversor Serie a USB en aquellos ordenadores que no dispongan de esa conexión.

Dimensiones: 62 x 26 x 4 cm.

Peso: 4,5 Kg.

#### **REQUISITOS**

Lector de pantalla instalado en el dispositivo al que se conecta la Línea Braille (JAWS, NVDA).

Sistemas Operativos compatibles: Linux o Windows.

Conexión Serie o USB.

Dominio de la lectoescritura Braille y del lector de pantalla instalado en el dispositivo al que se conecta.

#### **USO**

Lectura Braille de la información del dispositivo al que se conecta suministrada por el lector de pantalla correspondiente.

#### **BIBLIOGRAFÍA, MANUALES, RECURSOS Y ENLACES DE INTERÉS**

- [Manual de Usuario:](http://educacion.once.es/tiflotecnologia/9-documentacion-compartida/manual-tiflotecnologia-2003/at-download/file) Conocimientos básicos sobre Tiflotecnología. Utilidades, sugerencias y trucos. Junio 2003. Autores: Marta Alegría Fernández, Lina Apastegui Nadal, Rosa María Garrido Feijoo, José Antonio Muñoz Sevilla, Nieves Santorum Martín y Carmen Sanz Moreno

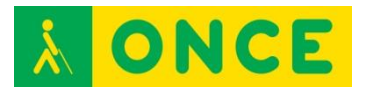

- [Compartolid:](http://www.compartolid.es/linea-braille-eco/) <http://www.compartolid.es/linea-braille-eco/>

[Ordenadores: Línea braille](#page-29-0)

<span id="page-34-0"></span>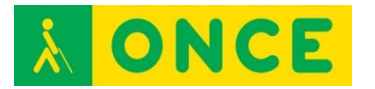

# **ECOPLUS 80**

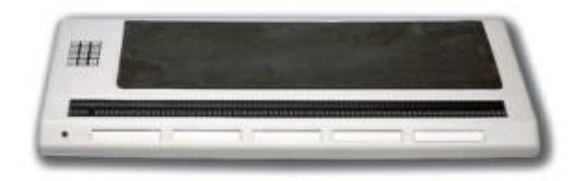

#### **FICHA TÉCNICA**

Línea Braille de 80 celdillas, que puede emplearse tanto en el entorno Windows como Linux. No compatible con sistemas operativos Windows de 64 bits.

Cada celdilla está asociada a un sensor que facilita la ejecución de diferentes opciones, tales como manejo del cursor o activación del foco.

La conexión al PC se puede realizar mediante puerto Serie RS232, de forma directa, o bien, utilizando un conversor Serie a USB en aquellos ordenadores que no dispongan de esa conexión.

Dimensiones: 62 x 26 x 4 cm.

Peso: 4,5 Kg.

#### **REQUISITOS**

Lector de pantalla instalado en el dispositivo al que se conecta la Línea Braille (JAWS, NVDA).

Sistemas Operativos compatibles: Linux o Windows. 32 bits.

Conexión Serie o USB.

Dominio de la lectoescritura braille y del lector de pantalla instalado en el dispositivo al que se conecta.

#### **USO**

Lectura braille de la información del dispositivo al que se conecta suministrada por el lector de pantalla correspondiente.

#### **BIBLIOGRAFÍA, MANUALES, RECURSOS Y ENLACES DE INTERÉS**

- [Manual](ftp://ftp.once.es/pub/utt/bibliotecnia/Manuales/LINEA_ECOPLUS.rtf) EcoPlus 80: [ftp://ftp.once.es/pub/utt/bibliotecnia/Manuales/LINEA\\_ECOPLUS.rtf](ftp://ftp.once.es/pub/utt/bibliotecnia/Manuales/LINEA_ECOPLUS.rtf)

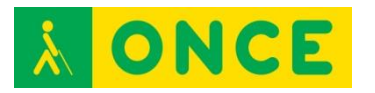

- [CIDAT:](http://cidat.once.es/home.cfm?excepcion=51&seccion=09) <http://cidat.once.es/home.cfm?excepcion=51&seccion=09>

[Ordenadores: Línea braille](#page-29-0)

<span id="page-36-0"></span>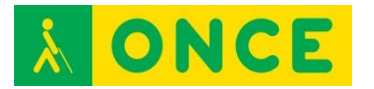

# **FOCUS 40 BLUE2**

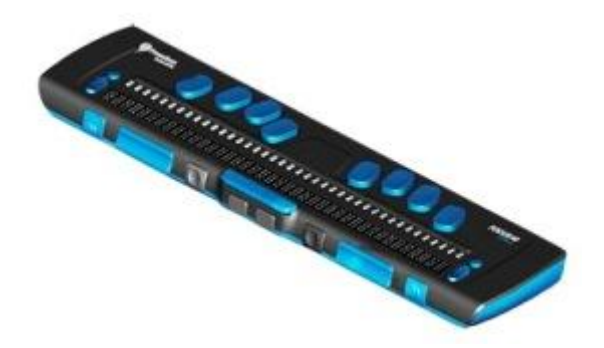

#### **FICHA TÉCNICA**

Con 40 celdas braille, un sensor (botón de desplazamiento del cursor) encima de cada celda braille.

Teclado braille de ocho teclas (estilo Perkins) más dos teclas de mayúsculas.

Dos botones de desplazamiento, dos teclas balancín y dos botones denominados selectores.

Un balancín de navegación y un botón de modo a cada extremo de la línea, para la navegación rápida por archivos, listas y menús.

VariBraille (posibilidad de ajustar la Resistencia del punto braille).

Celdas de estado configurables a ambos extremos del display braille.

Modo Lectura Rápida para revisión de archivos.

Conexión USB y conectividad inalámbrica Bluetooth.

Compatibilidad con ciertos teléfonos y otros dispositivos móviles mediante aplicaciones a la medida.

Dimensiones: 337 x 82 x 19 mm.

Peso: 650 g.

#### **REQUISITOS**

Lector de pantalla instalado en el dispositivo al que se conecta la Línea Braille (JAWS, NVDA, VoiceOver, TalkBack con BrailleBack).

Sistemas Operativos compatibles: Windows, Mac – OS X, iOS, Android. 32 y 64 bits.

Conexión USB o Bluetooth.

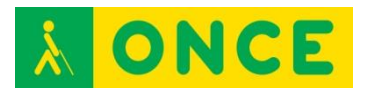

Dominio de la lectoescritura braille y del lector de pantalla instalado en el dispositivo al que se conecta.

#### **USO**

Lectura braille de la información del dispositivo al que se conecta suministrada por el lector de pantalla correspondiente.

Escritura en braille desde Focus 40 en el dispositivo al que se conecta.

#### **BIBLIOGRAFÍA, MANUALES, RECURSOS Y ENLACES DE INTERÉS**

- [Manual](ftp://ftp.once.es/pub/utt/bibliotecnia/Manuales/FOCUS_BLUE2/Focus-40-Blue-Guia-Usuario.htm) Focus 40 Blue2: [ftp://ftp.once.es/pub/utt/bibliotecnia/Manuales/FOCUS\\_BLUE2/Focus-40-](ftp://ftp.once.es/pub/utt/bibliotecnia/Manuales/FOCUS_BLUE2/Focus-40-Blue-Guia-Usuario.htm) [Blue-Guia-Usuario.htm](ftp://ftp.once.es/pub/utt/bibliotecnia/Manuales/FOCUS_BLUE2/Focus-40-Blue-Guia-Usuario.htm)
- [CIDAT:](http://cidat.once.es/home.cfm?excepcion=51&seccion=09) <http://cidat.once.es/home.cfm?excepcion=51&seccion=09>
- [Compartolid](http://www.compartolid.es/lineas-braille-focus-blue/) <http://www.compartolid.es/lineas-braille-focus-blue/>

[Ordenadores: Línea braille](#page-29-0)

<span id="page-38-0"></span>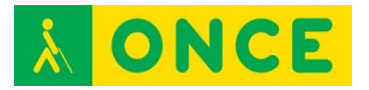

# **PAC MATE PM-40**

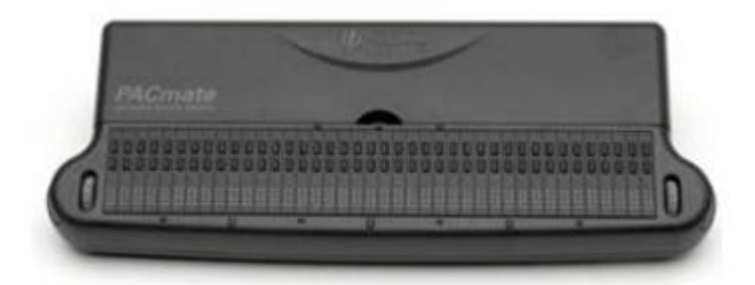

#### **FICHA TÉCNICA**

Diseño específico para integración en el anotador PAC Mate, sin necesidad de realizar conexiones a través de puertos o protocolos inalámbricos y obteniéndose una unidad compacta.

Dispone de 40 celdillas y dos mandos de desplazamiento a ambos lados de ellas, que también se utilizan como selectores del modo de movimiento de la línea.

Cuenta con dos líneas de sensores: la inferior realiza las funciones normales de este tipo de teclas, y los sensores superiores tienen asignadas diversas funciones que hacen más rápido y cómodo el uso de la línea.

Conectividad USB.

#### **REQUISITOS**

Requiere conocimientos de braille, manejo de la Línea Braille y del dispositivo con el que interactúa.

#### **USO**

Si bien el diseño de la Línea Braille está pensado para trabajar conjuntamente con el anotador PAC Mate en cualquiera de sus dos versiones de teclado, también puede utilizarse en otros dispositivos como Línea Braille convencional, especialmente con sistemas operativos Windows con JAWS.

La altura del punto es configurable mediante la función VariBraille.

#### **BIBLIOGRAFÍA, MANUALES, RECURSOS Y ENLACES DE INTERÉS**

- [Guía de usuario de la línea braille PM-40:](ftp://ftp.once.es/pub/utt/bibliotecnia/Manuales/LINEA_PM40.htm) [ftp://ftp.once.es/pub/utt/bibliotecnia/Manuales/LINEA\\_PM40.htm](ftp://ftp.once.es/pub/utt/bibliotecnia/Manuales/LINEA_PM40.htm)
- [Freedom Scientific:](http://www.freedomscientific.com/) [www.freedomscientific.com](file:///C:/Users/Lucia/Desktop/www.freedomscientific.com)

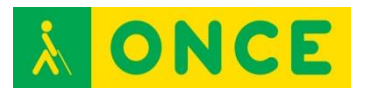

Guía sobre Tiflotecnología y Tecnología de Apoyo para uso educativo. Ayudas técnicas de acceso a la información

- [CIDAT:](http://www.once.es/cidat) <http://www.once.es/cidat>

[Ordenadores: Línea braille](#page-29-0)

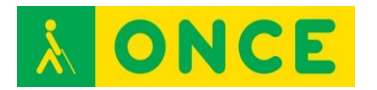

# <span id="page-40-0"></span>**ORDENADORES CON ACCESIBILIDAD SIN VISIÓN: LECTORES DE PANTALLA**

Los lectores de pantalla son programas de apoyo dirigidos a personas con ceguera total o resto visual no aprovechable. Recogen la información existente en la pantalla del dispositivo, y la ponen a disposición del usuario ciego a través de los canales accesibles y alternativos al visual: oído y tacto, es decir, mediante Síntesis de Voz o Línea Braille o ambos a la vez. En el primer caso, se utilizará el hardware de sonido del equipo a través de la tarjeta de sonido (altavoces internos, externos, auriculares, etc.) y en el segundo caso, se requiere del consiguiente dispositivo braille o Línea Braille que lo permita, conectado y configurado en el propio lector de pantalla.

Realizan un seguimiento permanente del elemento resaltado o focalizado en cada momento por el sistema operativo utilizado, ofreciendo en todo momento dicha información al usuario. Al transmitir la información relativa a ese elemento focalizado, el usuario no sólo conocerá la información textual con la que se esté trabajando (leyendo o editando), sino además le proporcionará toda aquella información contextual permanente sobre el elemento o situación del entorno gráfico en la que se encuentre interaccionando en cada momento (cuadros de diálogo, listas, cuadros de edición, opciones,….), permitiendo el acceso a las interfaces gráficas de los sistemas operativos (Windows o Mac OS X) concebidos para interactuar visualmente con la información de la pantalla.

[Teclas Rápidas de Windows](http://educacion.once.es/tiflotecnologia/9-documentacion-compartida/teclas-rapidas-windows.pdf/at-download/file)

#### [Teclas Rápidas de MAC](http://educacion.once.es/tiflotecnologia/9-documentacion-compartida/teclas-rapidas-de-mac-ios-x.pdf/at-download/file)

El usuario sin visión interactúa con el sistema a través del teclado, bien a través de los comandos y combinaciones de teclas que tiene el propio sistema operativo, como por medio de otros aportados por el software lector de pantalla, a través de scripts desarrollados para ejecutar de forma accesible diversas funciones.

En el caso de dispositivos táctiles, los lectores de pantalla aportan una serie de gestos específicos, a realizar sobre la pantalla táctil, que permiten el manejo del dispositivo, de sus herramientas y del propio lector de pantalla. Aunque también se pueden utilizar igualmente estos dispositivos desde teclados externos a través de los consiguientes comandos y pulsaciones específicas que incorpora el lector de pantalla para ser así utilizado.

Los lectores de pantalla tienen varios niveles de utilización y aún en sus niveles más básicos, requieren de un aprendizaje previo, así como de ciertas habilidades con el teclado del ordenador o un conocimiento del manejo de smartphones y tablets. Por ello, se recomienda un adiestramiento y entrenamiento anticipado en estas herramientas teniendo en cuenta que los procesos y tiempos son diferentes dependiendo de la etapa educativa que cursa el alumno.

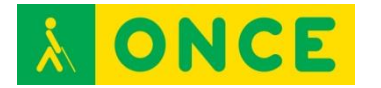

La configuración de los lectores de pantalla, permiten, por lo general, definir parámetros relativos a la síntesis de voz seleccionada, como velocidad y volumen, así como otros correspondientes a cantidad de información que el usuario recibe a través de dicha voz, así como la forma en que la información será mostrada en la Línea Braille. Es importante, por lo tanto, la personalización de esta configuración con los parámetros que mejor se adapten a las características del usuario para obtener el máximo rendimiento.

La eficacia y uso de los lectores de pantalla es diversa ofreciendo diferentes prestaciones cada uno de ellos por lo que la elección de uno u otro lector deberá ser valorada por el Instructor de Tiflotecnología y Braille.

Los más frecuentes, en función del sistema operativo sobre el que funcionan, son los siguientes:

Windows:

- [JAWS](#page-42-0)
- [Narrador](#page-45-0)
- [NVDA](#page-47-0)

Linux:

- [ORCA](#page-49-0)

Mac OS X:

- [VoiceOver](#page-51-0)

<span id="page-42-0"></span>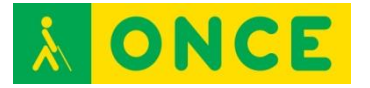

# **JAWS**

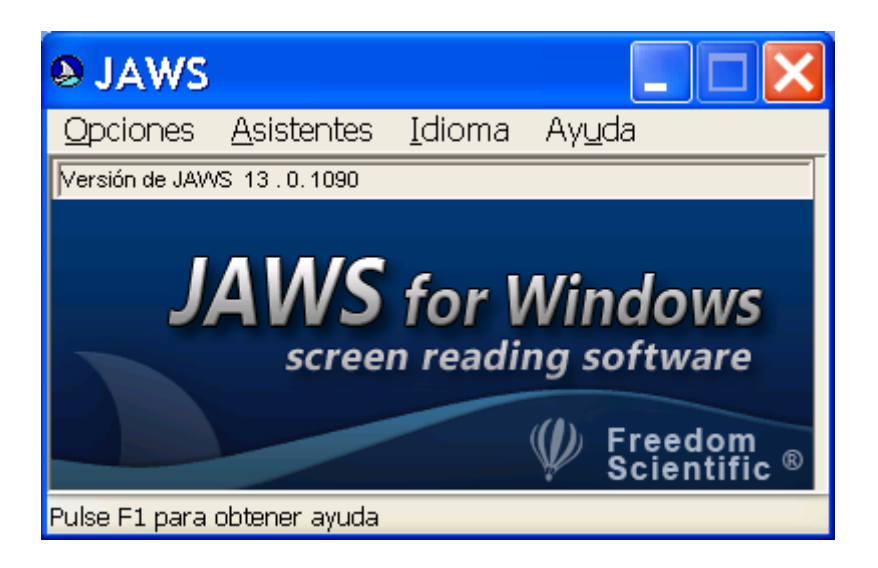

# **FICHA TÉCNICA**

JAWS es un lector de pantalla para dispositivos con sistema operativo Windows, que permite al usuario conocer el contenido de la pantalla mediante síntesis de voz, Línea Braille o ambos a la vez, e interactuar con sus elementos mediante combinaciones de teclas propias del sistema operativo, de los programas o del propio JAWS.

#### **REQUISITOS**

Para obtener el máximo aprovechamiento, es necesario que el usuario conozca en profundidad tanto el manejo de JAWS como del dispositivo que utiliza.

JAWS es compatible con dispositivos sistema operativo Windows. Cada versión del sistema operativo o de los diferentes programas a utilizar (Office, Internet Explorer…) tienen una versión de JAWS recomendada.

#### **USO**

JAWS se presenta en licencia comercial que precisa activación por Internet, para un máximo de tres equipos. La activación se realiza automáticamente en aquellos dispositivos que cuentan con conexión a Internet, tras introducir el código ILM que contiene el CD de Autorización. Si no se dispone de conexión a Internet se puede seleccionar el proceso de activación manual, a través de [www.fsactivate.com,](http://www.fsactivate.com/) en cuya web hay que introducir el código ILM del CD de Autorización y el Código del PC que se muestra en la ventana de activación, donde finalmente hay que introducir la clave de activación obtenida.

Existe una versión que permite activación de JAWS mediante una llave USB, mientras ésta se encuentra conectada al dispositivo.

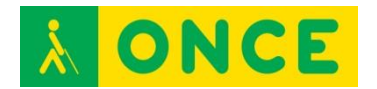

En el caso de que no se realice la activación, JAWS funcionará durante un máximo de 40 minutos. Puede volver a utilizarse nuevamente durante un periodo tiempo igual después de reiniciar el sistema.

La instalación de JAWS se realiza mediante archivo ejecutable que inicia el asistente guiado y accesible. Salvo necesidad de agregar Línea Braille o síntesis de voz alternativa, se recomienda realizar la instalación típica o por defecto. Tras finalizar la instalación y activación, como último paso se precisa definir las opciones básicas de configuración.

En el directorio de instalación se genera una carpeta que contiene una guía rápida de JAWS y una guía de comandos de teclado. Así mismo, una vez instalado, JAWS ofrece una ayuda interactiva.

Cuando se dispone de una licencia de JAWS, ésta permite ser usada para cualquier versión inferior para la que permite ser instalada y para 2 actualizaciones de la misma. Es decir, si se tiene una licencia para JAWS 15, permite activar cualquier versión anterior y, además, las versiones 16 y 17 (esta información está asociada al número de serie de JAWS y se puede visualizar en [www.fsactivate.com](http://www.fsactivate.com/) o en Acerca de del programa JAWS una vez instalado.

JAWS destaca por sus posibilidades de configuración en función de las necesidades y preferencias de cada usuario, así como por su versatilidad a la hora de conseguir un mejor funcionamiento y seguimiento de las distintas aplicaciones.

Permite trabajar con la mayoría de las aplicaciones de Microsoft Office (Word, Excel, Access, Outlook) así como Internet Explorer, aplicaciones de correo electrónico y diversas herramientas de audio (Reproductor de CD, Grabadora de Sonidos, RealPlayer etc.).

Su funcionamiento se basa en el seguimiento constante del foco de Windows, proporcionando información sobre dónde se encuentra el foco y qué está haciendo Windows.

Se utiliza siempre con comandos de teclado y no con el ratón.

Con un correcto entrenamiento y conocimiento de JAWS y de las aplicaciones que se necesiten utilizar en un PC, un usuario puede acceder al uso de las mismas y aprovechar las utilidades que le ofrecen las mismas.

#### **BIBLIOGRAFÍA, MANUALES, RECURSOS Y ENLACES DE INTERÉS**

- [Página de JAWS en la web de Freedom Scientific:](http://www.freedomscientific.com/Products/Blindness/JAWS) <http://www.freedomscientific.com/Products/Blindness/JAWS>
- [Página de servicios y descarga de JAWS:](http://www.freedomsci.de/serv01esn.htm) <http://www.freedomsci.de/serv01esn.htm>

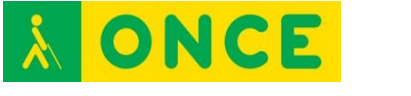

- [Página de activación manual de JAWS:](https://fsactivate.freedomscientific.com/Activation/RetrieveActivationLicenseCode) [https://fsactivate.freedomscientific.com/Activation/RetrieveActivationLice](https://fsactivate.freedomscientific.com/Activation/RetrieveActivationLicenseCode) [nseCode](https://fsactivate.freedomscientific.com/Activation/RetrieveActivationLicenseCode)
- [CIDAT:](ftp://ftp.once.es/pub/utt/tiflosoftware/Revisor_Jaws/)
	- [ftp://ftp.once.es/pub/utt/tiflosoftware/Revisor\\_Jaws/](ftp://ftp.once.es/pub/utt/tiflosoftware/Revisor_Jaws/)
- [Artículo sobre instalación y desinstalación de JAWS:](http://www.compartolid.es/instalacion-jaws/)
- <http://www.compartolid.es/instalacion-jaws/>
- [Compartolid:](http://www.compartolid.es/compatibilidad-con-jaws/) <http://www.compartolid.es/compatibilidad-con-jaws/>

[Ordenadores: Lectores de pantalla](#page-40-0)

<span id="page-45-0"></span>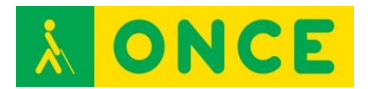

# **NARRADOR DE WINDOWS (NARRATOR)**

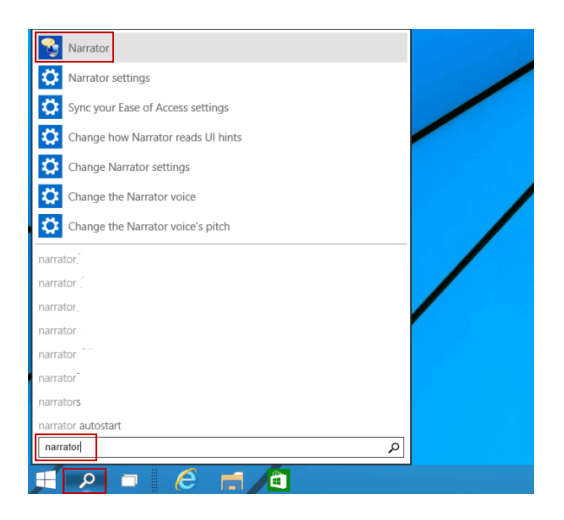

# **FICHA TÉCNICA**

El Narrador es un lector de pantalla, gratuito, diseñado pensando en los usuarios invidentes o con problemas de visión.

Lee lo que aparece en la pantalla, los contenidos de la ventana activa, las opciones del menú o el texto que se ha escrito. Además, se puede elegir entre la serie de opciones que ofrece.

#### **REQUISITOS**

Se encuentra integrado en sistemas operativos Microsoft Windows XP o superior.

Tarjeta de sonido en el ordenador.

Tener conocimientos básicos del manejo del sistema operativo.

Persona con resto auditivo utilizable.

#### **USO**

Para activarlo hay que abrir el Centro de accesibilidad del sistema operativo.

Se puede seleccionar voz masculina o voz femenina. También se puede ajustar la velocidad de la voz.

Dispone de diversos atajos de teclado que facilitan su uso.

#### **BIBLIOGRAFÍA, MANUALES, RECURSOS Y ENLACES DE INTERÉS**

- [Compartolid:](http://www.compartolid.es/microsoft-narrador/) <http://www.compartolid.es/microsoft-narrador/>

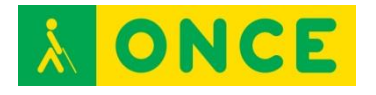

- [Answer Desk de Microsoft para personas con discapacidad:](https://support.microsoft.com/es-es/answerdesk/accessibility) <https://support.microsoft.com/es-es/answerdesk/accessibility>
- [CIDAT:](http://cidat.once.es/home.cfm?id=1838&nivel=2) <http://cidat.once.es/home.cfm?id=1838&nivel=2>
- [Página web de Microsoft:](http://www.microsoft.com/) [http://www.microsoft.com](http://www.microsoft.com/)
- [Más información sobre Narrador en ordenadores con Windows 7:](http://windows.microsoft.com/es-es/windows/hear-text-read-aloud-narrator#1TC=windows-7) [http://windows.microsoft.com/es-es/windows/hear-text-read-aloud](http://windows.microsoft.com/es-es/windows/hear-text-read-aloud-narrator#1TC=windows-7)[narrator#1TC=windows-7](http://windows.microsoft.com/es-es/windows/hear-text-read-aloud-narrator#1TC=windows-7)
- [Más información sobre Narrador en ordenadores con Windows Vista:](http://windows.microsoft.com/es-es/windows/hear-text-read-aloud-narrator#1TC=windows-vista) [http://windows.microsoft.com/es-es/windows/hear-text-read-aloud](http://windows.microsoft.com/es-es/windows/hear-text-read-aloud-narrator#1TC=windows-vista)[narrator#1TC=windows-vista](http://windows.microsoft.com/es-es/windows/hear-text-read-aloud-narrator#1TC=windows-vista)
- [Servicio de atención a personas con discapacidad de Microsoft:](http://www.compartolid.es/microsoft-answer-desk/) <http://www.compartolid.es/microsoft-answer-desk/>

[Ordenadores: Lectores de pantalla](#page-40-0)

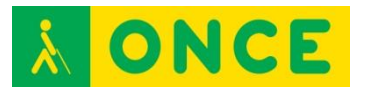

# **NVDA**

<span id="page-47-0"></span>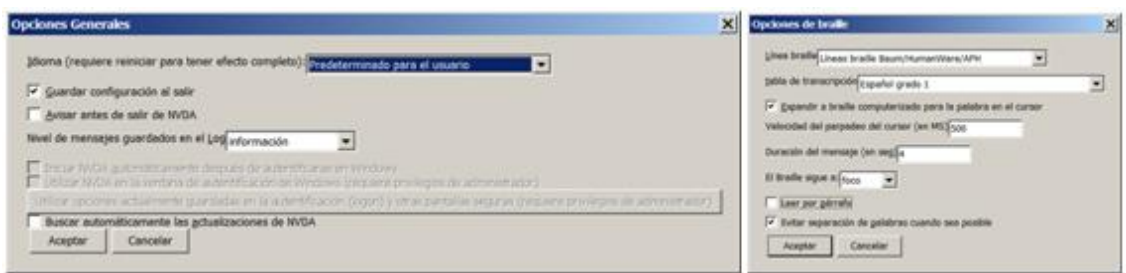

#### **FICHA TÉCNICA**

NVDA es un lector de pantallas gratuito para el sistema operativo Windows. Es un proyecto de software libre, por lo que también está disponible el código fuente del programa de forma gratuita.

La información que aporta puede ser transmitida a una Línea Braille.

#### **REQUISITOS**

Disponible para las diferentes versiones del sistema operativo Windows (para cada versión del sistema operativo se recomienda una versión de NVDA).

Es necesario saber desplazarse por los elementos básicos del sistema operativo y por los controles de las aplicaciones, así como el uso de NVDA.

#### **USO**

Actualmente reconoce más de 20 lenguajes y existe una versión portable con la que no es necesario realizar instalación. Soporta aplicaciones con navegadores, clientes de correo, chat y suite de oficina, entre otros.

La instalación de NVDA es necesaria en la versión no portable. Para iniciar el proceso de instalación, guiado e intuitivo, es necesario ejecutar el fichero descargado desde la web del proyecto. Una vez que se haya completado la instalación con éxito, el instalador avisará que la instalación de NVDA ha finalizado. Al pulsar sobre Finalizar para cerrar el instalador, arrancará NVDA.

A través de la opción Preferencias se puede acceder a los diferentes menús de configuración de usuario para obtener el máximo rendimiento de NVDA.

También existe una versión para acceso remoto que permite a un usuario de NVDA acceder a otro PC que tenga instalado NVDA.

Se basa en el seguimiento constante del foco de Windows, proporcionando información sobre dónde se encuentra el foco y qué está haciendo Windows.

Se utiliza siempre con comandos de teclado y no con el ratón.

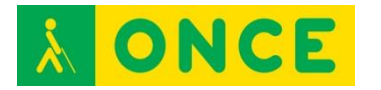

Con un correcto entrenamiento y conocimiento de NVDA y de las aplicaciones que se necesiten utilizar en un PC, un usuario puede acceder al uso de las mismas y aprovechar las utilidades que le ofrecen las mismas.

#### **BIBLIOGRAFÍA, MANUALES, RECURSOS Y ENLACES DE INTERÉS**

- [Página web de NVDA:](http://www.nvaccess.org/) <http://www.nvaccess.org/>
- [Página de descargas de NVDA:](http://www.nvaccess.org/download/) <http://www.nvaccess.org/download/>
- [Página web de complementos para NVDA:](http://addons.nvda-project.org/index.es.html) <http://addons.nvda-project.org/index.es.html>
- [Descarga de voces adicionales para NVDA:](http://community.nvda-project.org/wiki/ExtraVoices) <http://community.nvda-project.org/wiki/ExtraVoices>
- [Descarga de NVDA Remote Access:](http://nvdaremote.com/download/) <http://nvdaremote.com/download/>
- [Compartolid:](http://www.compartolid.es/nvda/) <http://www.compartolid.es/nvda/>

[Ordenadores: Lectores de pantalla](#page-40-0)

<span id="page-49-0"></span>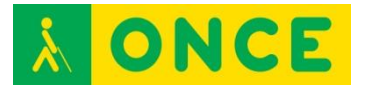

# **ORCA**

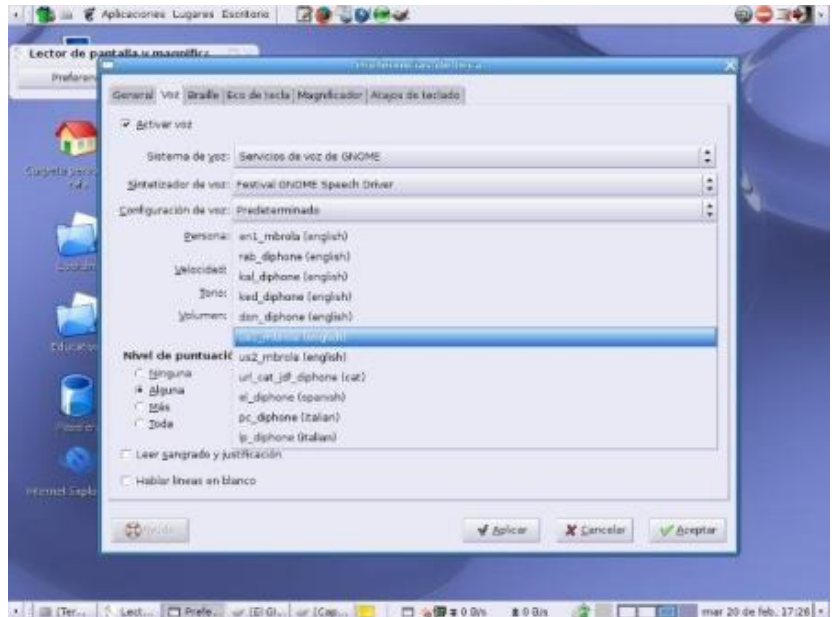

# **FICHA TÉCNICA**

El sistema operativo Linux está aumentando en popularidad y uso en los últimos tiempos. Una de las características más importantes de Linux es su carácter gratuito y adaptable a cualquier entorno gracias al acceso que cualquier técnico o desarrollador tiene al código fuente.

Para instalar Linux en cualquier sistema se hace mediante el uso de una distribución.

Como Linux es totalmente configurable por el usuario que lo va a instalar se pueden usar diversos gestores gráficos del sistema operativo.

ORCA (lector de pantalla y magnificador): Accesibilidad en Linux de una de las distribuciones más populares existentes actualmente: la distribución Ubuntu y gestor de gráficos Gnome.

#### **REQUISITOS**

Sistema Operativo Linux, distribución Ubuntu y gestor de gráficos Gnome.

#### **USO**

Para la lectura y ampliación del texto en pantalla de un equipo informático con Ubuntu y Gnome, mediante una combinación de texto hablado, braille y ampliación del texto.

También para las personas con problemas visuales existen diversos temas de alto contraste que permiten resaltar los elementos de la pantalla.

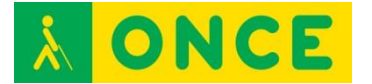

# **BIBLIOGRAFÍA, MANUALES, RECURSOS Y ENLACES DE INTERÉS**

- [Accesibilidad en Linux | CyLDigital.es:](http://www.cyldigital.es/articulo/accesibilidad-en-linux) http://www.cyldigital.es/articulo/accesibilidad-en-linux

[Ordenadores: Lectores de pantalla](#page-40-0)

<span id="page-51-0"></span>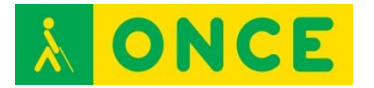

# **VOICEOVER**

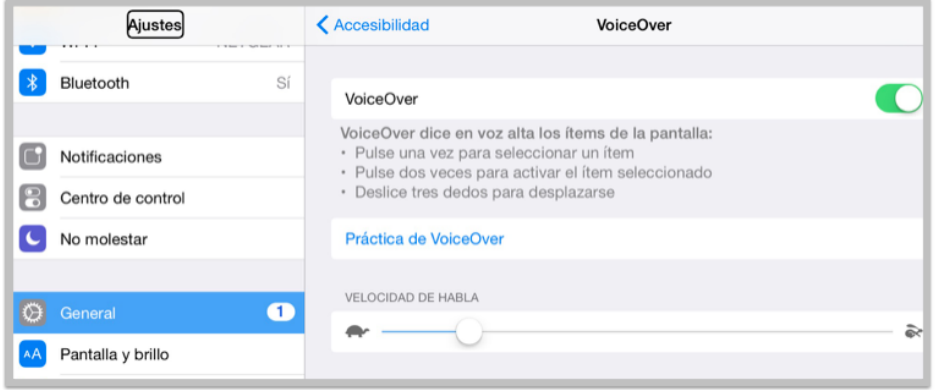

#### **FICHA TÉCNICA**

VoiceOver es un lector de pantallas gratuito integrado en dispositivos Apple con sistema operativo iOS, OS X, WatchOS y Apple TV.

Al utilizar VoiceOver, el usuario ciego total o con deficiencia visual grave puede utilizar su dispositivo Apple prácticamente sin restricciones. Con VoiceOver activado, el usuario puede escuchar una descripción de lo que aparece en pantalla a través de la síntesis de voz o una Línea Braille e interactuar con sus elementos mediante combinaciones de gestos.

#### **REQUISITOS**

Al ser una herramienta integrada en el sistema, es necesario contar con un dispositivo con el sistema operativo que lo integra: OS X.

#### **USO**

Se activa en Preferencias del sistema… \ Accesibilidad.

Puede configurarse la síntesis de voz.

Puede utilizarse con comandos de teclado o con gestos con los dedos que permiten manejar VoiceOver sobre el TrackPad (superficie que se encuentra delante del teclado de un ordenador portátil y que hace funciones de ratón).

El conocimiento del uso de VoiceOver así como del sistema operativo OS X permite acceder prácticamente a todas las aplicaciones y realizar las tareas necesarias. El usuario puede hacer uso de las ayudas que VoiceOver le ofrece para el aprendizaje y la ejecución de las múltiples acciones disponibles.

#### **BIBLIOGRAFÍA, MANUALES, RECURSOS Y ENLACES DE INTERÉS**

- [Accesibilidad para visión en la web de Apple:](http://www.apple.com/es/accessibility/ios/#vision) <http://www.apple.com/es/accessibility/ios/#vision>

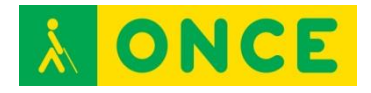

- [Compartolid:](http://www.compartolid.es/etiqueta/voiceover/)

<http://www.compartolid.es/etiqueta/voiceover/>

- [Primeros pasos con VoiceOver y el magnificador de Mac OS X:](ftp://ftp.once.es/pub/utt/bibliotecnia/Accesibilidad/Revisor_y_magnificador_en_Mac_OS.DOCX) <http://www.apple.com/es/accessibility/ios/#vision>
- [Líneas Braille compatibles con VoiceOver en equipos MAC con OS X:](http://www.apple.com/es/accessibility/voiceover/devicesupport.html) <http://www.apple.com/es/accessibility/voiceover/devicesupport.html>
- [Manual online oficial de Apple sobre VoiceOver:](http://www.apple.com/es/voiceover/info/guide/) <http://www.apple.com/es/voiceover/info/guide/>
- [Manual Oficial de Apple sobre VoiceOver en formato Microsoft Word:](http://www.compartolid.es/wp-content/uploads/2012-12-28-Manual-Oficial-de-VoiceOver.doc) [http://www.compartolid.es/wp-content/uploads/2012-12-28-Manual-](http://www.compartolid.es/wp-content/uploads/2012-12-28-Manual-Oficial-de-VoiceOver.doc)[Oficial-de-VoiceOver.doc](http://www.compartolid.es/wp-content/uploads/2012-12-28-Manual-Oficial-de-VoiceOver.doc)
- [Web de Apple sobre VoiceOver:](http://www.apple.com/es/accessibility/voiceover/) <http://www.apple.com/es/accessibility/voiceover/>

[Ordenadores: Lectores de pantalla](#page-40-0)

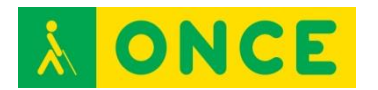

# <span id="page-53-0"></span>**ORDENADORES CON ACCESIBILIDAD VISUAL: MAGNIFICADORES**

Los magnificadores de pantalla son programas que permiten a los deficientes visuales graves acceder a la lectura de la información que aparece en la pantalla de un ordenador en los distintos sistemas operativos (Windows, OS X) gracias a las prestaciones que ofrecen para personalizar el tamaño, forma, colores, etc.

Realizan un seguimiento automático para facilitar el manejo del entorno. Permiten trabajar con varias zonas de ampliación sobre la pantalla en tamaño normal, así como la ampliación de toda la pantalla.

Estos programas, además de ampliar los caracteres, leen los programas y documentos que estemos ejecutando, permitiendo el control de velocidad, dirección, así como inicio y fin de la navegación. Se pueden, además, agrandar las ventanas y cuadros de diálogo de las aplicaciones estándar, entre 1 y 20 aumentos.

Para facilitar el acceso a la vista de la pantalla se pueden invertir colores y personalizar la forma y color del puntero del ratón.

Permiten utilizar tanto el teclado como el ratón. Si se utiliza el teclado se debe utilizar una tecla comodín que permitirá llevar a cabo comandos propios del magnificador. Dicha tecla se puede configurar.

Se pueden grabar ficheros de configuración en los que se establecen los parámetros necesarios para que cada deficiente visual acceda a la lectura de la pantalla, de una forma personalizada.

Conviene tener en cuenta que es posible, en muchas ocasiones, obtener un buen resultado de visualización de contenidos con solo utilizar adecuadamente las opciones de configuración de pantalla del dispositivo: tipo y tamaño de la fuente, brillo, contraste y combinación de colores. En equipos de sobremesa también es posible modificar el diseño, tamaño y color del puntero del ratón para facilitar su localización.

Es importante el trabajo previo a realizar con juegos que impliquen los aprendizajes del uso del ratón, de saber rastrear en la pantalla, etc. Así mismo con el uso de teclas rápidas los alumnos se muestran más eficaces, cuando saben trabajar tanto con el ratón como con atajos de teclado (de los magnificadores, de las correspondientes aplicaciones y de los diversos sistemas operativos).

Los más utilizados son:

- [Lupa de W7 W8 W10](#page-55-0)
- [MAGIc](#page-57-0)

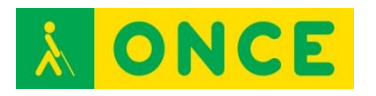

- [MaGUI](#page-59-0)
- <u>[ZoomText](#page-61-0)</u>

<span id="page-55-0"></span>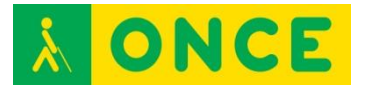

# **LUPA DE W7, W8, W10**

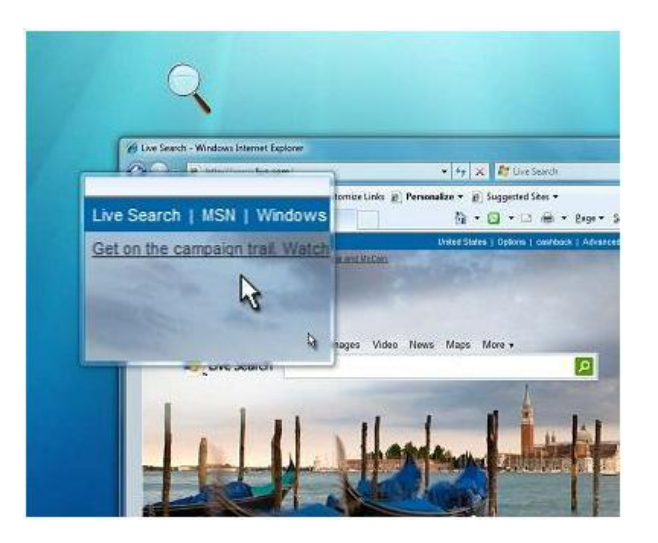

#### **FICHA TÉCNICA**

Una persona con baja visión que precisa que el texto de la pantalla se muestre más grande y esté usando Windows 7, 8 ó 10 dispone de la Herramienta Lupa que viene incluida en dicho Sistema Operativo.

Esta herramienta permite ver ampliada la zona de la pantalla por la que va pasando el puntero del ratón o se está escribiendo.

Aunque en las anteriores versiones de Microsoft Windows se incluía un ampliador similar al de Windows 7, 8 ó 10, éste ha tenido unas modificaciones y mejoras significativas que le hacen más recomendable al de las versiones anteriores a Windows 7.

Dispone de distintas formas de ampliador, denominadas Vistas. Cada Vista tiene su propia configuración. En el caso de Lente podremos definir el ancho y alto del cuadro e invertir los colores para contrastar mejor. En el caso de Pantalla Completa y Acoplar, por ejemplo, conviene activar el seguimiento del puntero del ratón, y el seguimiento del texto para que cuando se escriba la ampliación se desplace de forma automática a la zona en la que se esté escribiendo.

#### **REQUISITOS**

Sistema operativo Windows 7, 8 ó 10.

Conocimiento del manejo del sistema operativo y del dispositivo que lo soporta.

Capacidad visual para ver lo que se magnifica en pantalla.

#### **USO**

Para que sea más fácil ver la pantalla, en Accesibilidad del sistema operativo Windows se puede activar Lupa.

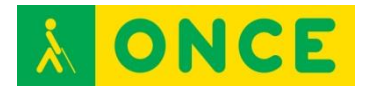

Esta es una herramienta que puede configurarse para ampliar toda la pantalla, o parte de ella, para ver mejor las palabras o las imágenes que allí se visualizan.

Las facilidades que aporta esta herramienta no son comparables a las que ofrece un magnificador de pantalla, por lo que la elección de una u otra herramienta debe ser valorada por el profesional que apoya al alumno.

# **BIBLIOGRAFÍA, MANUALES Y ENLACES DE INTERÉS**

- [Microsoft Windows 7:](http://windows.microsoft.com/es-eS/Windows7/Make-the-computer-easier-to-see-optimize-visual-display) [http://windows.microsoft.com/es-eS/Windows7/Make-the-computer](http://windows.microsoft.com/es-eS/Windows7/Make-the-computer-easier-to-see-optimize-visual-display)[easier-to-see-optimize-visual-display](http://windows.microsoft.com/es-eS/Windows7/Make-the-computer-easier-to-see-optimize-visual-display)
- [Documento Educación:](http://educacion.once.es/appdocumentos/educa/prod/Boletin%201.pdf) <http://educacion.once.es/appdocumentos/educa/prod/Boletin%201.pdf>
- [Microsoft Windows 8:](http://windows.microsoft.com/es-ES/windows-8/make-pc-easier-use) <http://windows.microsoft.com/es-ES/windows-8/make-pc-easier-use>
- [Microsoft Windows 10:](http://windows.microsoft.com/es-es/windows-10/getstarted-make-your-pc-easier-to-use) [http://windows.microsoft.com/es-es/windows-10/getstarted-make-your](http://windows.microsoft.com/es-es/windows-10/getstarted-make-your-pc-easier-to-use)[pc-easier-to-use](http://windows.microsoft.com/es-es/windows-10/getstarted-make-your-pc-easier-to-use)

[Ordenadores: Magnificadores](#page-53-0)

<span id="page-57-0"></span>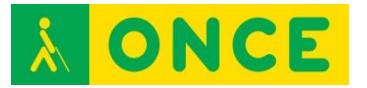

# **MAGIC**

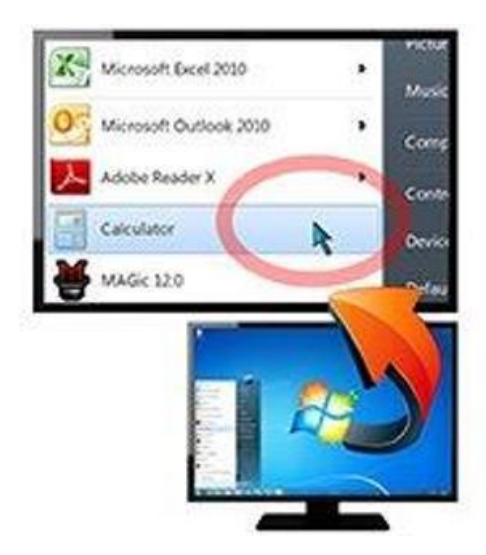

# **FICHA TÉCNICA**

MAGIc 13 o posterior se ejecuta en Windows 8.1 y Windows 10.

Disponible para 32 y 64 bits.

Tiene 75 niveles de aumento de 1x a 60x.

Trabaja adecuadamente en los ordenadores en los que está instalado JAWS.

Posibilidad de trabajar en acceso remoto.

Dispone de 3 licencias por paquete adquirido.

#### **REQUISITOS**

Sistemas Operativos compatibles: Windows 7, 8, 8.1 y 10.

Navegadores compatibles: Internet Explorer 10 y 11.

Se recomienda conocer los comandos de teclado de manejo del ordenador, especialmente si se utiliza más que la magnificación, la síntesis de voz como interfaz

#### **USO**

Acceso a la información (visual y síntesis de voz) del dispositivo en el que se instala el magnificador.

#### **BIBLIOGRAFÍA, MANUALES, RECURSOS Y ENLACES DE INTERÉS**

- [Freedom Scientific \(Características\):](http://www.freedomscientific.com/Products/LowVision/MAGic) <http://www.freedomscientific.com/Products/LowVision/MAGic>

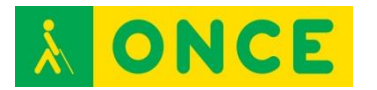

- [Freedom Scientific \(Descargas\):](http://www.freedomscientific.com/Downloads/MAGic) <http://www.freedomscientific.com/Downloads/MAGic>
- [Manual de Usuario:](http://educacion.once.es/tiflotecnologia/9-documentacion-compartida/manual-tiflotecnologia-2003/at-download/file) Conocimientos básicos sobre Tiflotecnología. Utilidades, sugerencias y trucos. Junio 2003. Autores: Marta Alegría Fernández, Lina Apastegui Nadal, Rosa María Garrido Feijoo, José Antonio Muñoz Sevilla, Nieves Santorum Martín y Carmen Sanz Moreno.

[Ordenadores: Magnificadores](#page-53-0)

<span id="page-59-0"></span>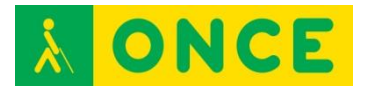

# **MAGUI**

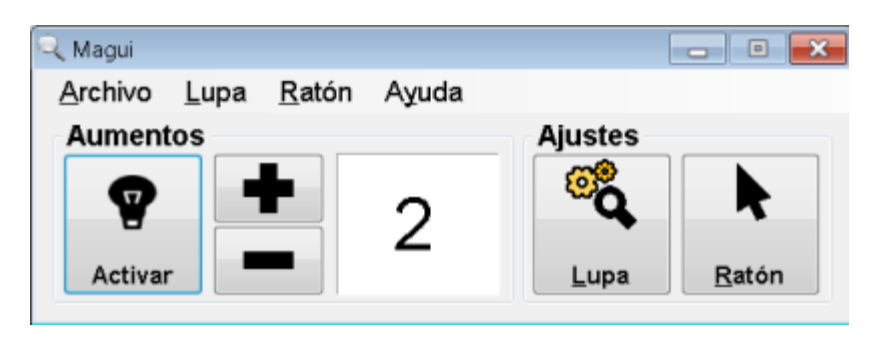

# **FICHA TÉCNICA**

Magnificador de pantalla gratuito, portable y de código abierto que permite aumentar la pantalla.

Permite usar una ampliación a pantalla completa, además de otras fijas en los laterales de la pantalla y también de estilo lupa. Se desplaza automáticamente a la posición en que se sitúe el puntero del ratón. Permite invertir los colores en la imagen ampliada. Dispone de distintos tamaños para el puntero del ratón y puede añadirle guías para facilitar su seguimiento visual.

El factor de ampliación va desde 1 a 16 veces a tamaño normal, permitiendo aumentos fraccionarios en los índices bajos, desde el 1 al 3.

Usa los colores y tipos de letras especificadas en el Sistema Operativo.

Dispone de dos versiones para descargar desde la página Web, una para instalar en el equipo y otra portable, es decir, que se puede llevar en una memoria USB y utilizarla en cualquier equipo sin tenerla que instalar.

#### **REQUISITOS**

Se dispone de una versión estable para Windows XP.

Aunque puede usarse en Windows Vista y Windows 7, se han detectado algunos problemas sobre todo con los escritorios Aeros.

#### **USO**

Acceso visual a la información que se presenta en la pantalla del dispositivo en el que se instala el magnificador.

No obstante, dispone de opciones muy básicas de un magnificador por lo que su uso se recomienda sólo a personas con un buen resto visual.

#### **BIBLIOGRAFÍA, MANUALES Y ENLACES DE INTERÉS**

- [Web del proyecto:](http://www.magui.info/) [http://www.magui.info](http://www.magui.info/)

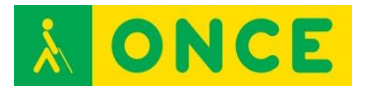

- [Compartolid:](http://www.compartolid.es/categoria/catalogo/magnificador-de-pantalla/) <http://www.compartolid.es/categoria/catalogo/magnificador-de-pantalla/>

[Ordenadores: Magnificadores](#page-53-0)

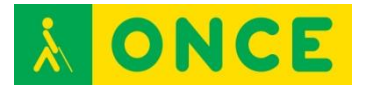

# **ZOOMTEXT**

<span id="page-61-0"></span>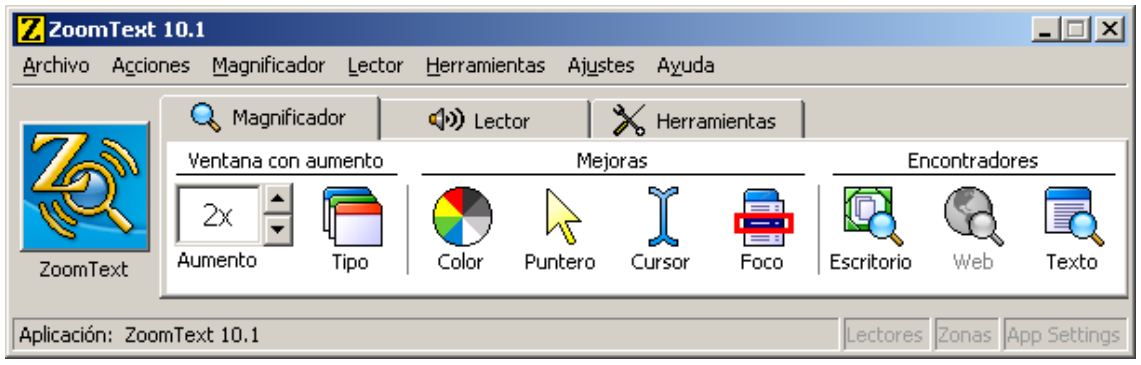

# **FICHA TÉCNICA**

Compatible con Windows 7, 8, 8.1 y 10, Internet Explorer 10 y 11 y OS X. Pantallas táctiles (Touch screen) sólo en Windows 8.x.

Cada paquete de ZoomText dispone de tres licencias que es preciso activar a través de la conexión a Internet. Si una de estas licencias ya no va ser utilizada o el equipo debe ser formateado se debe transferir al Servidor de Licencias de Aisquared para que en el futuro pueda volverse a utilizar.

Adicionalmente, una de las opciones en que se distribuye ZoomText es en una memoria USB que, además de las tres licencias mencionadas anteriormente, dispone de una propia para permitir al usuario utilizar el ZoomText en cualquier ordenador, aunque previamente no dispusiera en él de la licencia.

#### **REQUISITOS**

Sistemas Operativos compatibles: Windows 7, 8 y 8.1, 10 u OS X.

Se recomienda conocer los comandos de teclado de manejo del ordenador, especialmente si se utiliza más que la magnificación, la síntesis de voz como interfaz.

#### **USO**

Acceso a la información (visual y síntesis de voz) del dispositivo en el que se instala el magnificador.

Cuando se instala una versión por primera vez, permite usar dicha versión como demostración (sin necesidad de licencia) durante un máximo de 60 días.

En caso de compartir recursos de red, solo uno de los equipos activados podrá utilizar ZoomText, no pudiendo ser utilizado en otro hasta cerrar la aplicación en el primero.

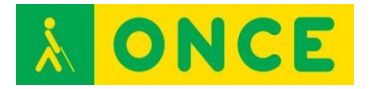

#### **BIBLIOGRAFÍA, MANUALES, RECURSOS Y ENLACES DE INTERÉS**

- [Guía Rápida de Referencia:](ftp://ftp.once.es/pub/utt/bibliotecnia/Manuales/ZT10.1_QRG_Spanish.pdf) [ftp://ftp.once.es/pub/utt/bibliotecnia/Manuales/ZT10.1\\_QRG\\_Spanish.pdf](ftp://ftp.once.es/pub/utt/bibliotecnia/Manuales/ZT10.1_QRG_Spanish.pdf)
- [CIDAT:](http://cidat.once.es/home.cfm?excepcion=51&seccion=10) <http://cidat.once.es/home.cfm?excepcion=51&seccion=10>
- [CIDAT \(Descargas\):](ftp://ftp.once.es/pub/utt/tiflosoftware/Magnificadores/) <ftp://ftp.once.es/pub/utt/tiflosoftware/Magnificadores/>
- [Compartolid:](http://www.compartolid.es/zoomtext/) <http://www.compartolid.es/zoomtext/>
- [Manual de Usuario:](http://educacion.once.es/tiflotecnologia/9-documentacion-compartida/manual-tiflotecnologia-2003/at-download/file) Conocimientos básicos sobre Tiflotecnología. Utilidades, sugerencias y trucos. Junio 2003. Autores: Marta Alegría Fernández, Lina Apastegui Nadal, Rosa María Garrido Feijoo, José Antonio Muñoz Sevilla, Nieves Santorum Martín y Carmen Sanz Moreno

[Ordenadores: Magnificadores](#page-53-0)